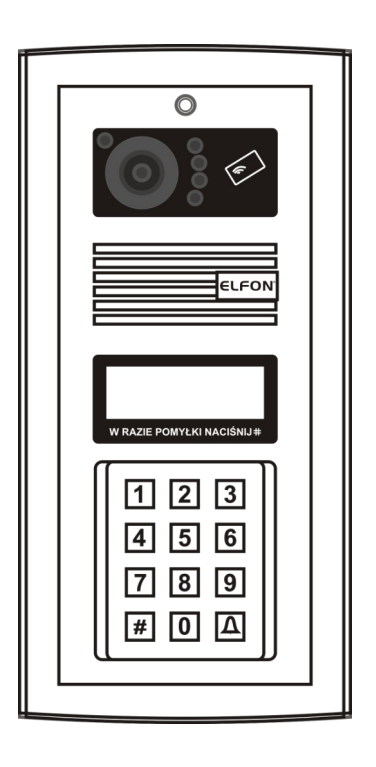

NOWOŚĆ SYSTEM PRZEKI EROWAŃ GSM OPTIMA SMART

# MA765Rv3 MA765RCv3

## Cyfrowe panele domofonowe serii OPTIMA

## Przystosowane do pracy w systemie MASTER-SLAVE V3

Instrukcja instalacji i programowania dla instalatorów

Rev. 6

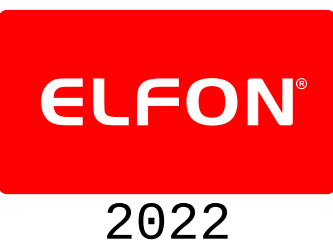

## Spis treści

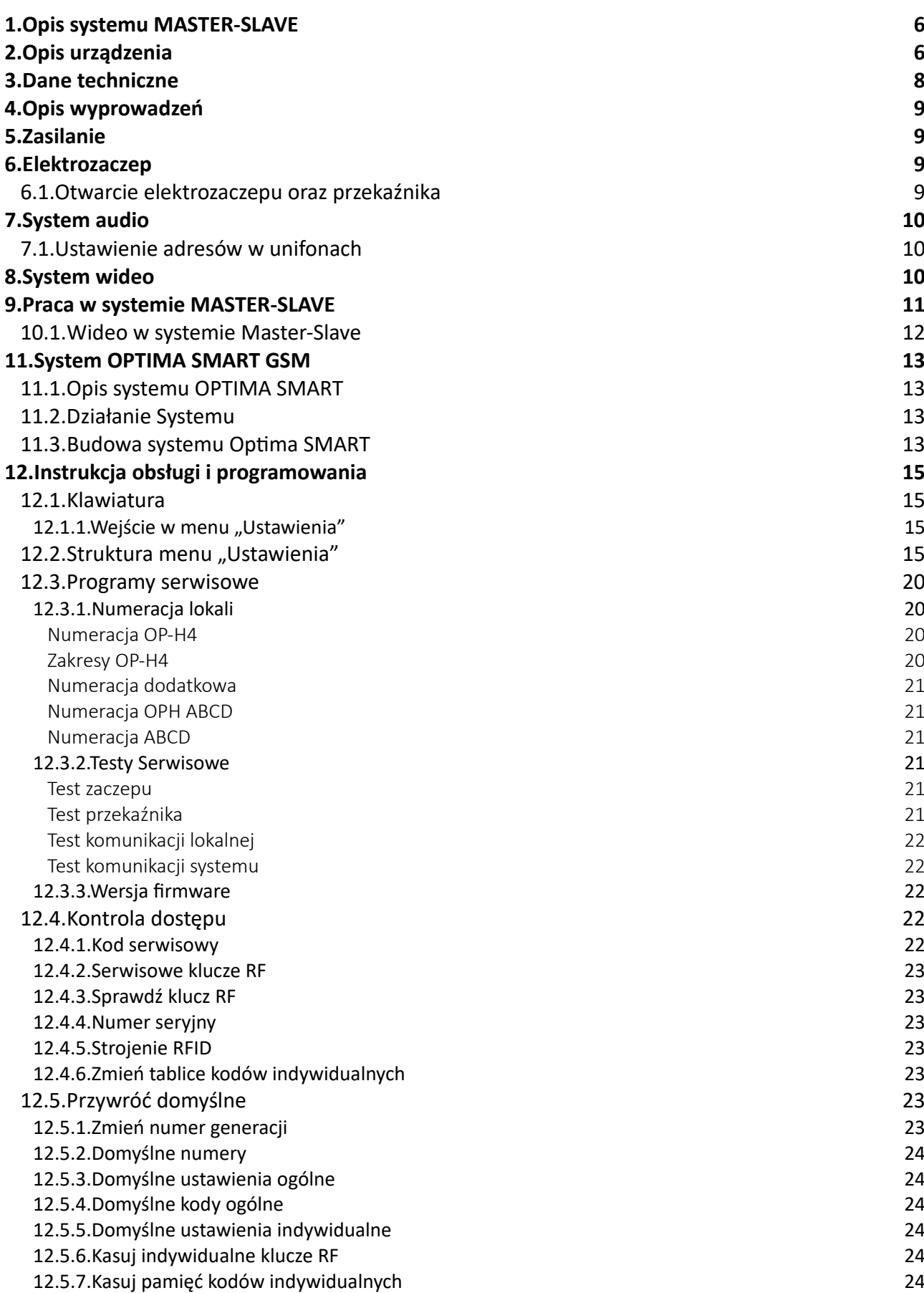

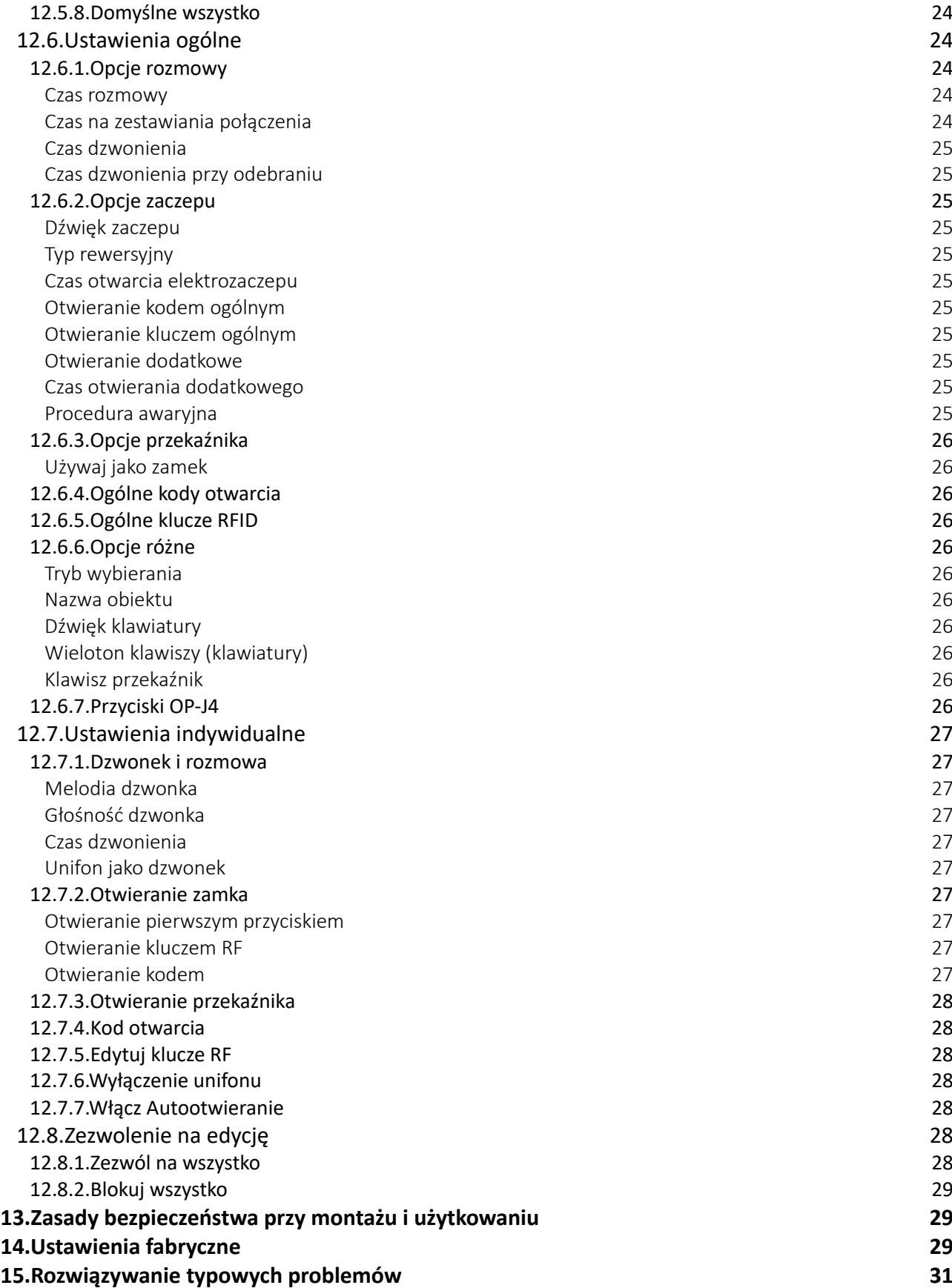

## Spis oznaczeń występujących w instrukcji

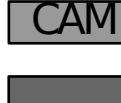

 $\widehat{\Box}$  Tylko dla paneli wyposażonych w kamerę (MA765RCV3)

*do x . x x x* Tylko dla paneli z oprogramowaniem w wersji do *x.xxx* (gdzie zamiast *x.xxx* występuje numer wersji oprogramowania)

 $\overline{d x. x x x}$  Tylko dla paneli z oprogramowaniem w wersji od *x.xxx* (gdzie zamiast *x.xxx* występuje numer wersji oprogramowania)

**!**

W przypadku braku jednego z oznaczeń przyjmuje się, że informacje zawarte w sekcji instrukcji są przeznaczone do wszystkich urządzeń których dotyczy instrukcja.

Montaż urządzenia powinien być wykonany przez osobę posiadającą "świadectwo kwalifikacyjne SEP" oraz przygotowanie techniczne w zakresie instalacji urządzeń produkcji ELFON, NEXWEI, LANZ potwierdzone certyfikatem

## **UWAGA! Panele MA765v3 Przystosowane są jedynie do współpracy z innymi urządzeniami serii v3! (SL255v3, OP-H4v3, OP-ELv3, OP-J4v3)**

**Wszędzie gdzie w instrukcji występują oznaczenia SL255, MA765, OP-H4, OP-VP4, OP-EL, OP-J4 oznaczają one odpowiednio urządzenia SL255v3, MA765v3, OP-H4v3, OP-VP4v3, OP-ELv3, OP-J4v3.**

**!**

## <span id="page-5-1"></span>**1. Opis systemu MASTER-SLAVE**

System MASTER-SLAVE umożliwia zbudowanie instalacji domofonowej, w której istnieją wejścia nadrzędne (panele MA765), z których można zainicjować połączenie z **każdym unifonem** w systemie oraz wejścia podrzędne (panele SL255), które umożliwiają komunikację z **lokalną linią unifonów**. Maksymalna liczba lokali obsługiwanych przez system wynosi 765. Do pojedynczej lokalnej linii unifonów można podłączyć do czterech paneli slave. System daje możliwość instalacji 15 lokalnych linii unifonów.

- Maksymalna sumaryczna liczba lokali 765
- Maksymalna liczba wejść nadrzędnych zędnych 8
- Maksymalna liczba wejść podrzędnych z<sup>unyen</sup> 60<br>(slave)
	- Maksymalna liczba lokalnych linii unifonów (LU) <sup>15</sup>
- Maksymalna liczba lokali na jedną LU 255
- Maksymalna liczba wejść podrzędnych (slave) związanych z lokalną LU <sup>4</sup>

*Tabela 1: Możliwości systemu MASTER-SLAVE*

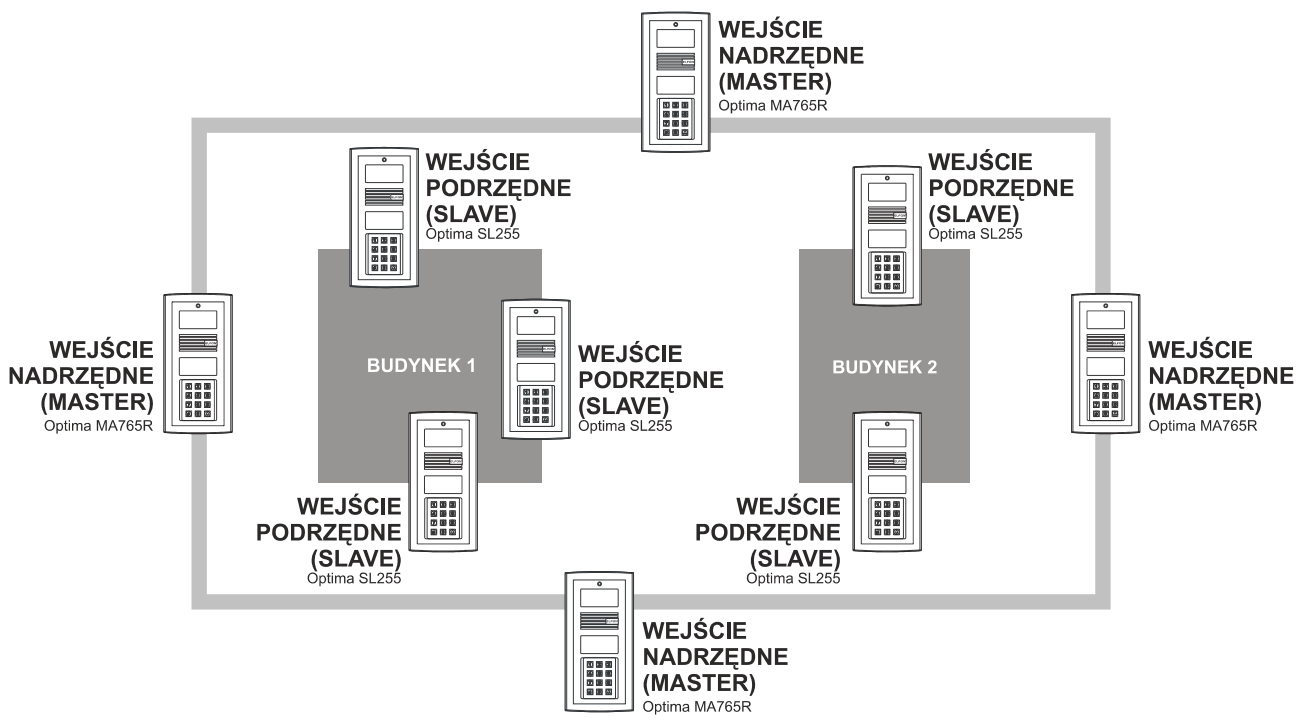

*Ilustracja 1: Struktura przykładowej instalacji systemu MS765*

## <span id="page-5-0"></span>**2. Opis urządzenia**

Panele OPTIMA to zaawansowane centrale domofonowe z cyfrowym wybieraniem, wyświetlaniem numeru i komunikatów na ciekłokrystalicznym wyświetlaczu graficznym oraz funkcją kontroli dostępu realizowaną przez kodowe lub zbliżeniowe (RFID) otwieranie drzwi wejściowych. Dodatkowo posiadają możliwość personalizacji ustawień dla każdego użytkownika systemu z osobna.

Cechy ogólne:

- zintegrowana elektronika (wszystkie niezbędne elementy systemu w panelu),
- podświetlany, graficzny wyświetlacz ciekłokrystaliczny
- podświetlana, wandaloodporna klawiatura
- bezpieczeństwo użytkowania dzięki klasie odporności mechanicznej IK10 (dla korpusu) i IK07 (dla szybki wyświetlacza i czytnika) zgodnie z PN-EN 50102:2001
- trwałość urządzenia dzięki klasie szczelności IP-44 zgodnie z PN-EN 60529:2003
- dwużyłowa instalacja (systemy audio)
- sekretność prowadzonych rozmów
- indywidualny, dla każdego lokalu, kod otwarcia i drugiego wejścia
- możliwość zmiany ustanowień dla każdego z użytkowników z osobna
- kody ogólne, niezwiązanie z konkretnym lokalem
- współpraca z różnymi elektrozaczepami (zmiany prądu 10..700mA)
- możliwość zainicjowania i prowadzenia rozmowy ze wszystkimi unifonami zainstalowanymi w systemie
- konfigurowalny system wybierania dwuetapowy, jednoetapowy lub bezpośredni
- możliwość podłączenia w systemie do 4 paneli Optima MA765R(C)
- możliwość wykonania testu systemu i komunikacji lokalnej z poziomu funkcji panelu.

Czytnik RFID:

- do 20 unikalnych kluczy RFID dla każdego lokalu
- do 24 unikalnych kluczy RFID, niezwiązanych z konkretnym lokalem

Kamera wideo: CAM

- podświetlanie pola widzenia światłem podczerwonym,
- możliwość regulacji kąta widzenia obiektywu o 15 stopni w każdą stronę
- symetryczny sygnał wideo większa odporność na zakłócenia

## <span id="page-6-0"></span>**3. Dane techniczne**

| Zasilanie panelu                                                   | 14 - 15AC                                |
|--------------------------------------------------------------------|------------------------------------------|
| Pobór prądu podczas czuwania                                       | 350 mA                                   |
| (bez elektrozaczepu)                                               | 550 mA                                   |
| Pobór prądu podczas rozmowy                                        | 450 mA                                   |
| (bez elektrozaczepu)                                               | 650 mA                                   |
| Dopuszczalne obciążenie wyjścia elektrozaczepu (zaciski EZP i EZN) | do 700mA                                 |
| Maksymalne obciążenie wyjścia dodatkowego (zaciski NO i CON)       | 1A 24VAC/DC                              |
| Temperatura pracy                                                  | $-25^{\circ} \div 55^{\circ}$ C          |
| Podświetlenie klawiatury                                           | białe, dwustopniowe                      |
| Wymiary części podtynkowej 100x231x30 (mm)                         |                                          |
| Wymiary części nadtynkowej 124x258x11 (mm)                         |                                          |
| Wymiary obudowy nadtynkowej 100x231x57/48                          |                                          |
| Standard RFID                                                      | EM4100 125kHz                            |
|                                                                    | Kamera wideo matryca CCD 1/3", 700 linii |
| Kąt widzenia kam. w poziomie                                       | $90^\circ$                               |
| Kąt widzenia kamery w pionie 62°                                   |                                          |

*Tabela 2: Dane techniczne*

## <span id="page-7-3"></span>**4. Opis wyprowadzeń**

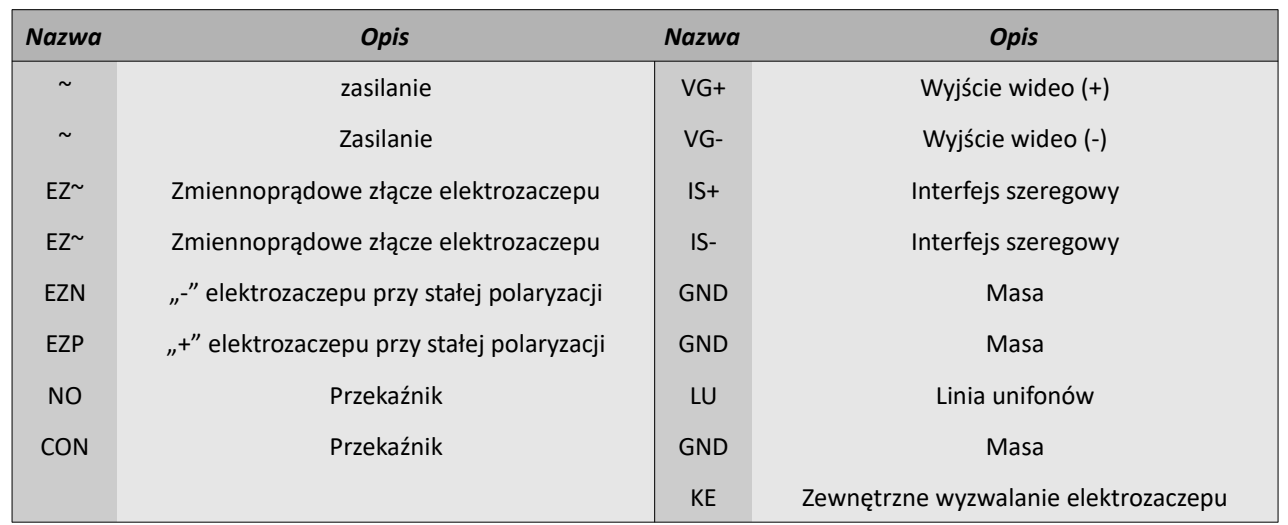

*Tabela 3: Opis złącz zewnętrznych*

## <span id="page-7-2"></span>**5. Zasilanie**

Panel należy zasilić napięciem **14-15V AC** do złącz oznaczonych ~. Zaleca się użycie dostępnych w ofercie firmy ELFON zasilaczy AC20 lub AC30. Należy pamiętać o dopasowaniu grubości przewodów zasilających do odległości panelu od zasilacza.

Pojedyncze przewody kabla UTP 4x2x0,5 mają średnicę 0,5mm co odpowiada przekrojowi 0,2mm<sup>2</sup> i nie umożliwiają właściwego zasilania urządzeń ELFON. Skręcenie przewodów zasilających w parę umożliwia zasilenie na odległość do **5m**.

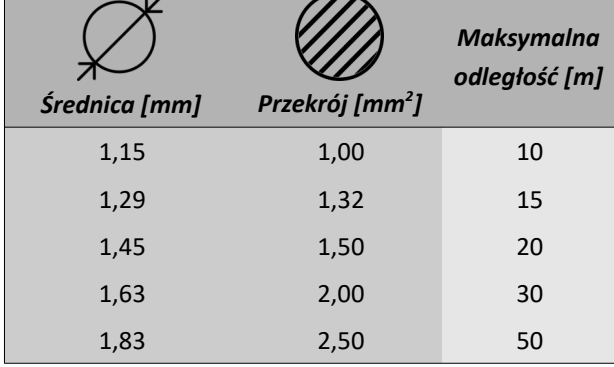

**! Każdy panel należy zasilać z osobnego zasilacza**

## <span id="page-7-1"></span>**6. Elektrozaczep**

W zależności od rodzaju elektrozaczepu, tj. czy działa on na napięcie zmienne czy na napięcie stałe podpina się go do pary złącz EZ~ lub do złącz EZN i EZP.

*Tabela 4: Dobór przewodów zasilających*

## <span id="page-7-0"></span>**6.1. Otwarcie elektrozaczepu oraz przekaźnika**

Aby otworzyć elektrozaczep należy wykonać jedną z poniższych czynności:

- Wybrać  $\bigoplus$ + numer lokalu (przy wybieraniu bezpośrednim) + indywidualny kod otwarcia+  $\bigoplus$ ,
- Wybrać  $\bigoplus$ + kod ogólny+ $\bigoplus$ ,
- Poprzez naciśnięcie przycisku otwarcia drzwi na unifonie w trakcie prowadzenia rozmowy. Jeżeli połączenie panelu z unifonem nie jest zestawione nie ma możliwości otwierania elektrozaczepu przyciskiem otwierania unifonu,
- Poprzez naciśnięcie przycisku podłączonego do wejścia KE wymagane zastosowanie trzeciej żyły,

Zaleca się stosowanie elektrozaczepów na napięcie 12V AC/DC, o poborze prądu nie większym niż 0,7A.

możliwość otwierania bez wywołania

• Poprzez przyłożenie zapisanego klucza RFID do panelu.

Aby uruchomić dodatkowy przekaźnik należy:

- Wybrać  $\bigoplus$ + numer lokalu (przy wybieraniu bezpośrednim) + indywidualny kod otwarcia +  $\bigoplus$ ,
- wybrać  $\Box\Box$  + kod ogólny +  $\Box$ .

**!**

**Jeśli funkcje przekaźnika:** *Używaj jako Zamek, Otwieranie kodem ogólnym* **oraz** *Otwieranie kodem* **są wyłączone, komunikat "WPISZ KOD 2:" nie pojawia się**

## <span id="page-8-2"></span>**7. System audio**

Unifony należy podpiąć do złącz LU (linia unifonów) i GND (masa). Pamiętać należy o dopasowaniu grubości przewodów do odległości panelu od najdalszego unifonu. Zaleca się użycie unifonów OP-U7, OP-U7/3 lub OP-U8/2D firmy ELFON.

Rezystancja pętli dla linii audio nie może przekraczać 70 Ω

## <span id="page-8-1"></span>**7.1. Ustawienie adresów w unifonach**

Każdy unifon musi posiadać inny adres. W unifonach OP-U7, OP-U7/3 i OP-U8/2D adres ustawia się poprzez założenie zworek na piny przy liczbach których **suma jest docelowym adresem**. Np. dla adresu 157 należy założyć zworki przy liczbach 128, 16, 8, 4 i 1, gdyż 128+16+8+4+1=157.

## <span id="page-8-0"></span>**8. System wideo**  CAM

Panel MA765RC współpracuje **tylko** z monitorami Elfon **OP-VM3**, **OP-VM4** i **OP-VM7**. Możliwe są instalację mieszane, w których część lokatorów posiada monitor a cześć unifony. Na każde cztery monitory wideo potrzebny jest jeden moduł rozdzielacza **OP-VR4**. Prawidłowa konfiguracja systemu wymaga doprowadzenia do każdego z użytych rozdzielaczy linii audio i linii wideo. Zaleca się zastosowanie skrętki UTP kat. 5e. W przypadku linii wideo bardzo ważne jest aby przewody do przesyłu sygnału wideo były skręcone w parę. Więcej informacji na temat sposobu prowadzenia połączeń

między modułami rozdzielacza OP-VR4 a monitorami można znaleźć w instrukcjach *"OP-VR4 4-kanałowy rozdzielacz sygnału wideo instrukcja instalacji"* oraz *"OP-VM wideomonitor instrukcja instalacji i użytkowania"*.

Ostatnim etapem instalacji systemu wideo jest wyregulowanie położenia obiektywu kamery panela Optima MA765RC. Służy do tego manipulator, do którego dostęp znajduje się w bocznej ściance osłony panelu. Regulacja wychylenia kąta obiektywu kamery panelu możliwa jest w zakresie 15 stopni w każdym kierunku.

| <b>Średnica</b><br>Przewodu | <b>Maksymalna</b><br>odległość [m] |
|-----------------------------|------------------------------------|
| YTKSY 1x2x0,5mm             | 350                                |
| YTKSY 1x2x0,8mm             | ഹെ                                 |

*Tabela 5: Długości przewodów podpiętych do linii unifonów*

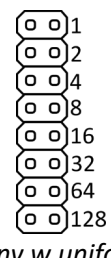

*Ilustracja 2: Piny w unifonach OP-U7, OP-U7/3 i OP-U8/2D*

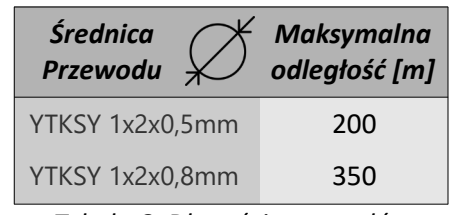

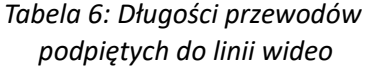

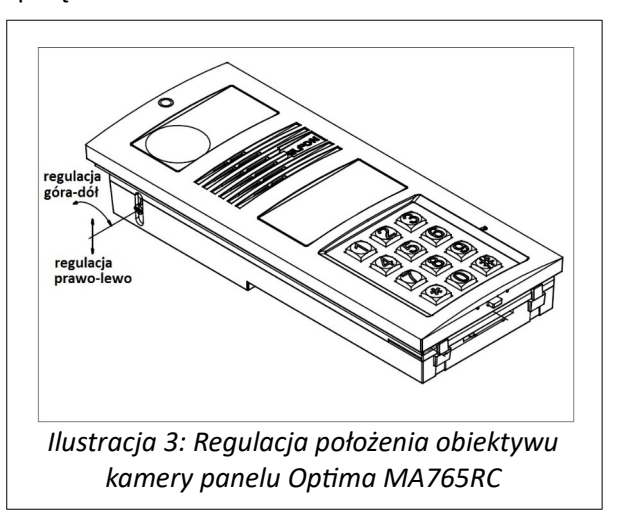

## <span id="page-9-0"></span>**9. Praca w systemie MASTER-SLAVE**

Do zbudowania systemu Master-Slave wymagane są następujące elementy:

- do 8 Paneli MA765
- do 60 Paneli SL255
- do 2 modułów OP-H4 pracujących w trybie master (o ustawionym adresie 0, (0'))
- do 15 modułów OP-H4 pracujących w trybie slave (o unikatowych adresach różnych od 0)

Każdy panel w systemie połączony jest za pomocą dwóch magistral – linii głównej (audio) oraz linii komunikacyjnej (IS+,IS-). Dodatkowo do modułów OP-H4 pracujących w trybie slave należy podłączyć również lokalną linię unifonów. Należy pamiętać, aby adresy modułów OP-H4 były unikatowe (ustawiane są za pomocą fizycznych przełączników typu dip-swich zamontowanych na OP-H4).

Na ilustracji 4 przedstawiono Przykładowy schemat prostej instalacji Master-Slave. Z paneli MA765 można dodzwonić się na każdy z unifonów w systemie, a z paneli SL255 jedynie na unifony podłączone do lokalnego OP-H4.

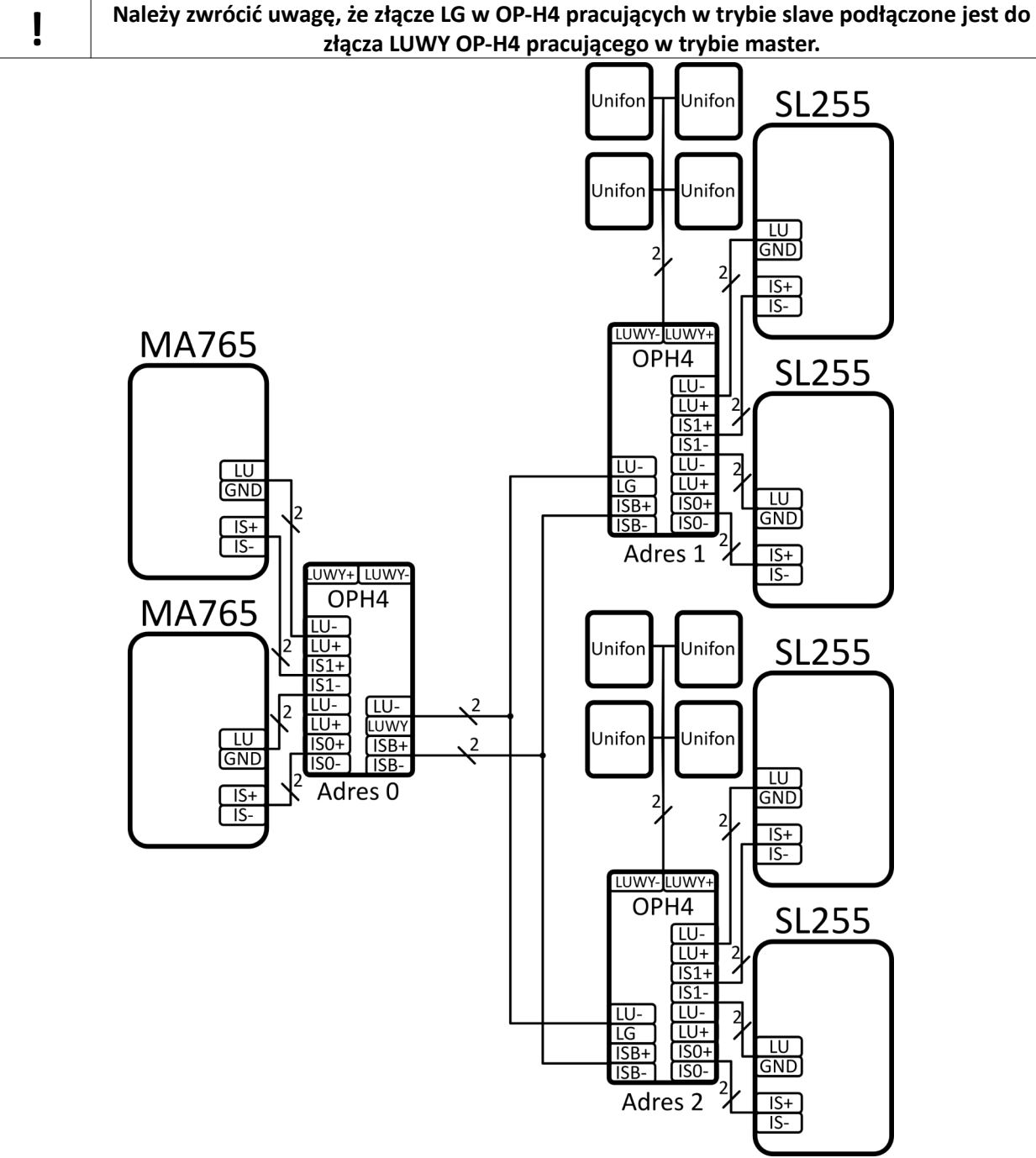

## <span id="page-10-0"></span>**9.1. Wideo w systemie Master-Slave** CAM

Wykorzystując moduł OP-VP4 można zastosować system wideo w systemie Master-Slave. OP-VP4 współpracuje z OP-H4 i automatycznie przełącza sygnał wideo.

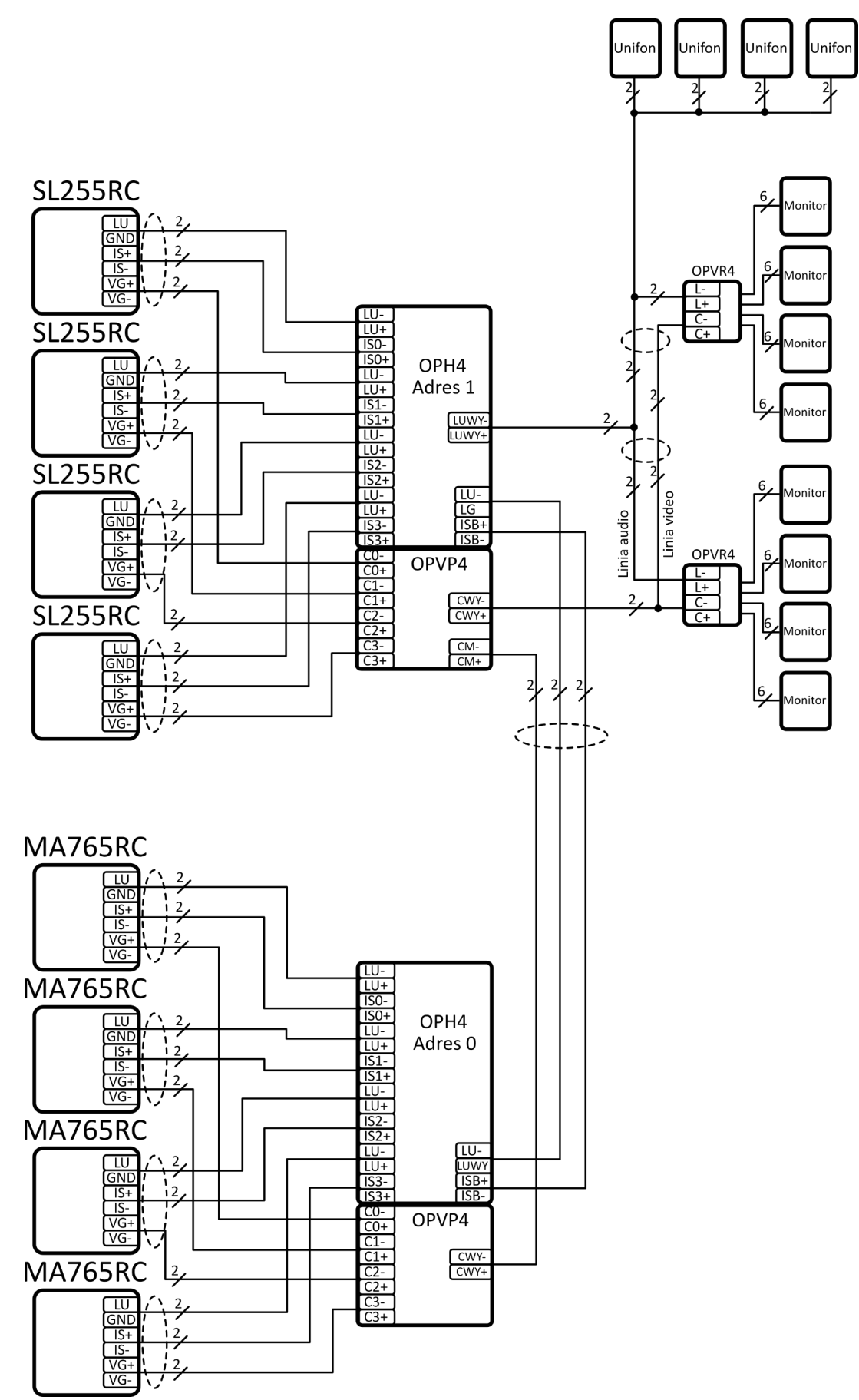

*Ilustracja 5: Praca paneli SL255RC i MA765RC w przykładowym systemie Master-Slave wideo* 

10

## <span id="page-11-3"></span>**10. System OPTIMA SMART GSM SMART**

**Dokładny opis systemu, konfiguracji oraz modułu SMART-GSM1 znajduje się w dokumencie "OPTIMA SMART-GSM1".**

## <span id="page-11-2"></span>**10.1. Opis systemu OPTIMA SMART**

System OPTIMA SMART wykorzystując łączność GSM jak również tradycyjną instalację z unifonami i monitorami umożliwia:

- prowadzenie rozmów audio z telefonami stacjonarnymi i komórkowymi o uprzednio zapisanych i przyporządkowanych numerach przy pomocy domofonu (do 255 abonentów na jeden moduł SMART-GSM1, do 3 numerów na abonenta),

- otwieranie elektrozaczepu (drzwi, furtki) wykorzystując przycisk klawiatury telefonu,

- sterowanie urządzeniami dodatkowymi (przekaźniki) wykorzystując przyciski klawiatury telefonu,

- połączenie lokalne audio-wideo panelu Optima z unifonami i monitorami.

## <span id="page-11-1"></span>**10.2. Działanie Systemu**

Dzwoniąc pod wybrany numer mieszkania system równocześnie z wywołaniem lokalnego unifonu lub monitora zestawia połączenie z przypisanym do danego lokalu numerem telefonu (komórkowego lub stacjonarnego). Użytkownik który odbierze telefon zostanie połączony z osobą stojącą przy bramie.

## <span id="page-11-0"></span>**10.3. Budowa systemu Optima SMART**

System OPTIMA SMART może być zbudowany w oparciu o panele OPTIMA oraz o moduł OPTIMA SMART-GSM1 .W systemie wielostrefowym i wielowejściowym moduł SMART GSM1 współpracuje również z modułami komunikacyjnymi OPH4.

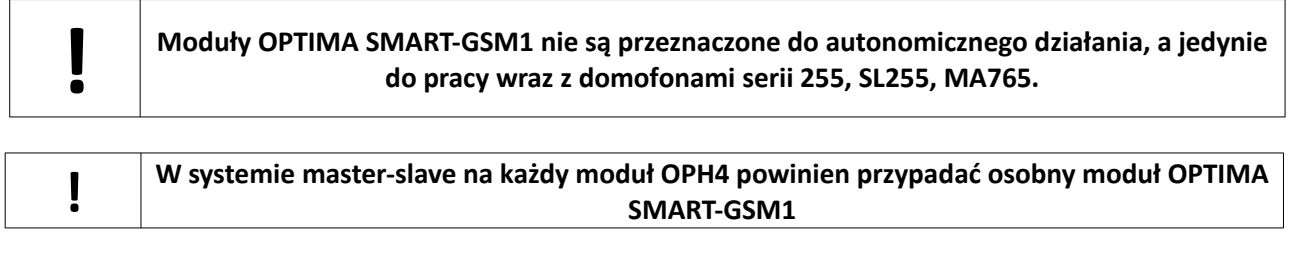

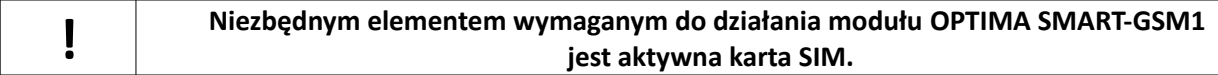

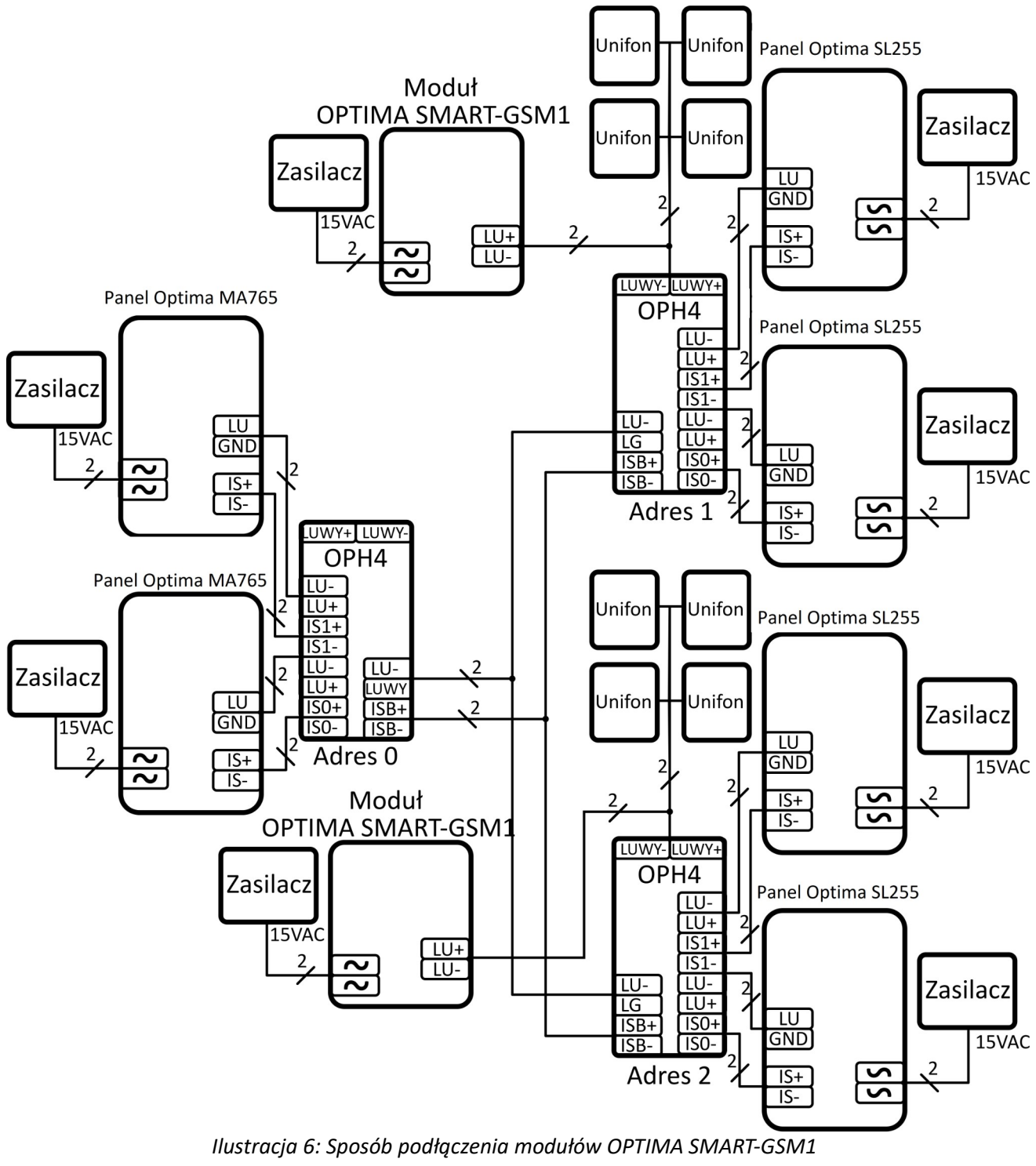

*w systemie Master-Slave.*

## <span id="page-13-3"></span>**11.Instrukcja obsługi i programowania**

Możliwa jest zmiana szeregu parametrów pracy panelu. Zmiany dokonywać może zarówno instalator jak i użytkownik. Zakres zmian, na które zezwala panel cyfrowy rozróżniony jest przez kody. Dostęp do wszystkich funkcji zabezpieczony jest hasłem instalatora. Dostęp do funkcji związanych bezpośrednio z tylko jednym lokalem chroniony jest hasłem użytkownika. Instalator może ograniczyć dostęp zwykłych użytkowników do niektórych lub wszystkich funkcji.

## <span id="page-13-2"></span>**11.1. Klawiatura**

W zależności od trybu pracy w jakim znajduje się panel cyfrowy klawiatura i jej klawisze pełnią różne funkcje.

Podczas normalnej pracy po naciśnięciu klawisza  $\triangle$  na ekranie pojawi się symbol dzwonka. Za pomocą **#** kasujemy wprowadzone symbole bądź przerywamy ostatnia operację.

Podczas pracy w menu *Ustawienia* klawisze **7, 8, 9** oraz **0** przyjmują funkcje strzałek, odpowiednio: lewo, góra, prawo, dół, natomiast klawisze oznaczone  $\bigoplus$  i **#** zatwierdzają lub anulują wybór. Na ilustracjach 4 i 5 przedstawiono klawiaturę i funkcje klawiszy we wspomnianych trybach pracy.

## 11.1.1. Wejście w menu "Ustawienia"

<span id="page-13-1"></span>Należy:

- Wcisnąć 3 razy przycisk $\bigoplus$
- (lub 4 razy w wypadku włączonego zezwolenia na edycję),
- Wpisać kod serwisowy,
- Zatwierdzić wciskając przycisk $\triangle$ .

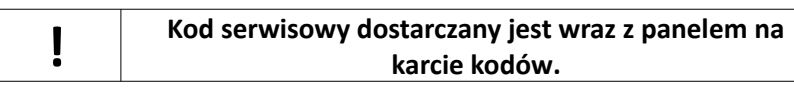

## **11.2.** Struktura menu "Ustawienia"

<span id="page-13-0"></span>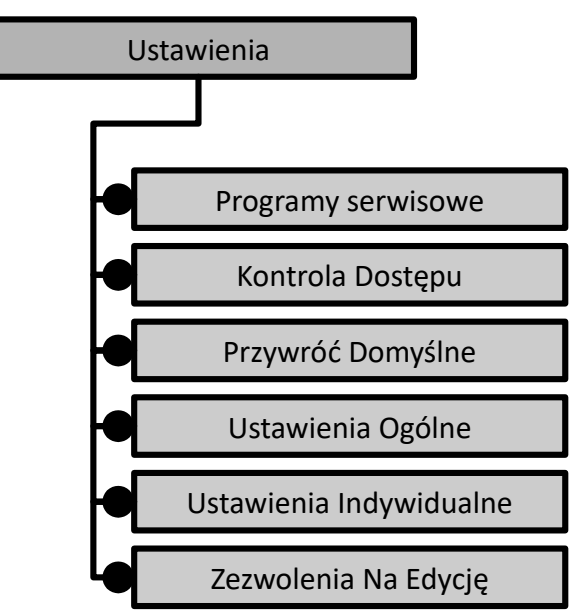

*Ilustracja 9: Struktura najwyższego poziomu menu "Ustawienia"*

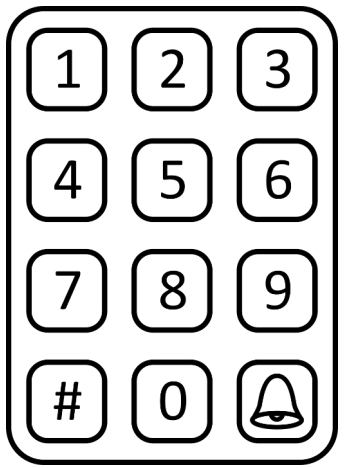

*Ilustracja 7: Funkcje klawiszy podczas normalnej pracy.*

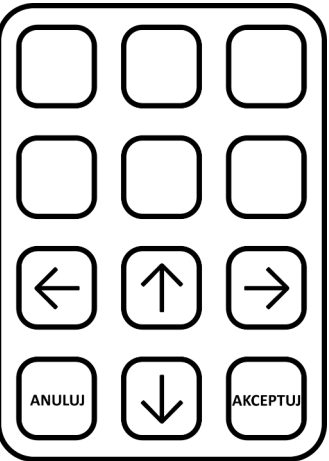

*Ilustracja 8: Funkcje klawiszy podczas pracy w menu ustawienia.*

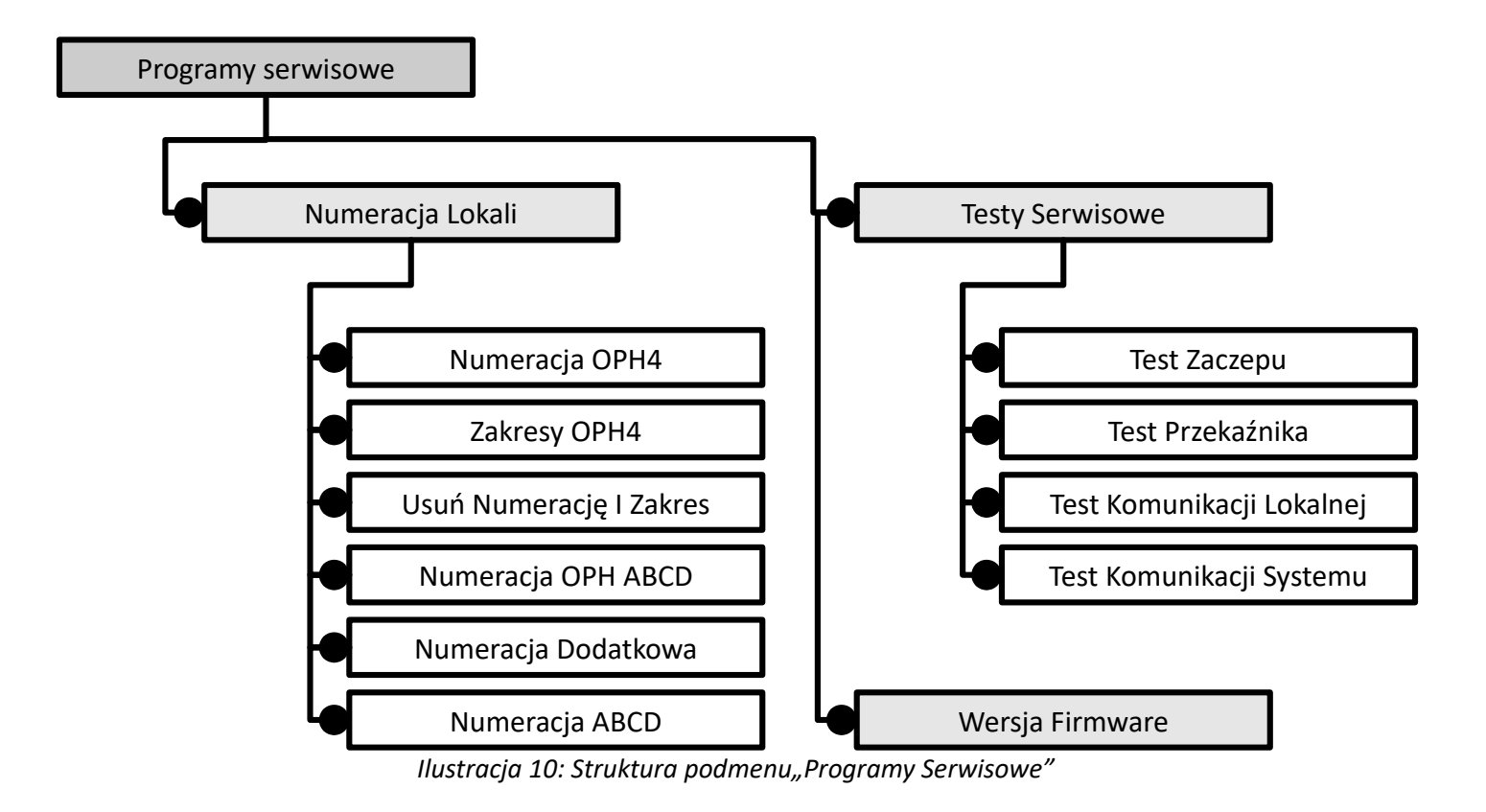

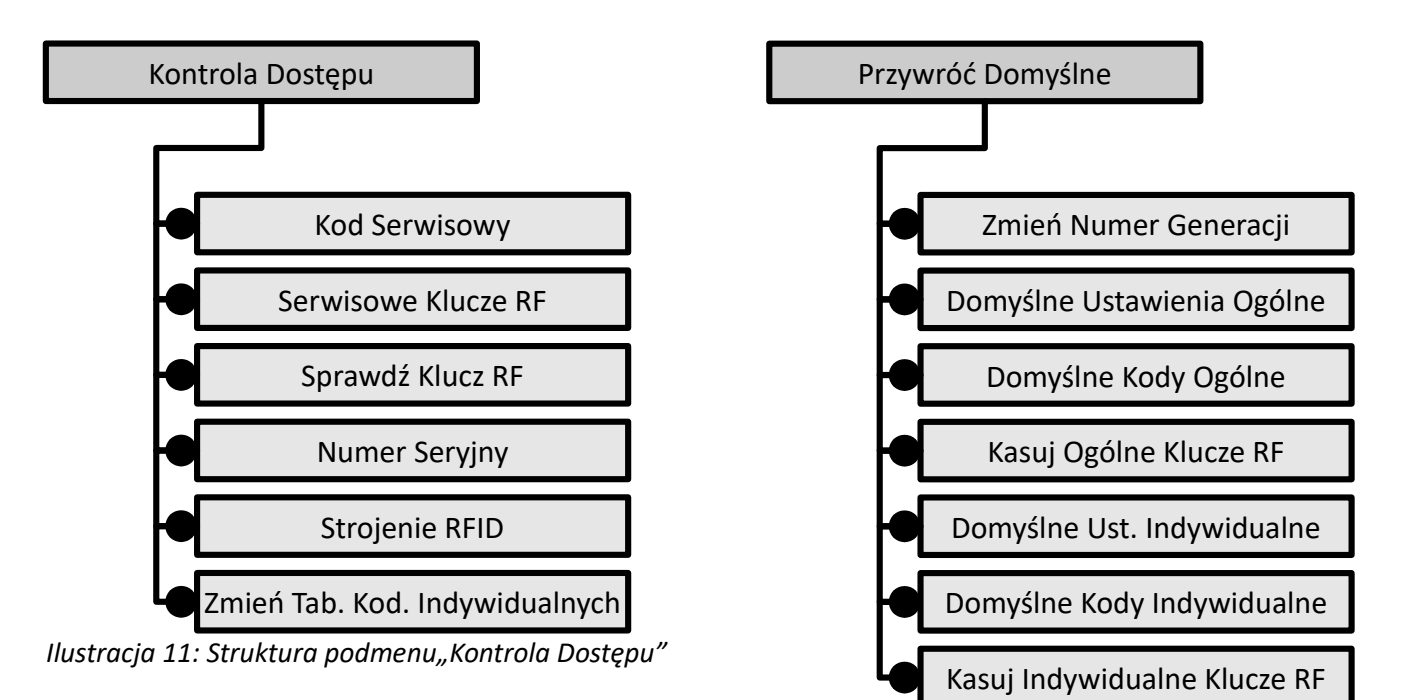

*Ilustracja 12: Struktura podmenu"Kontrola Dostępu"*

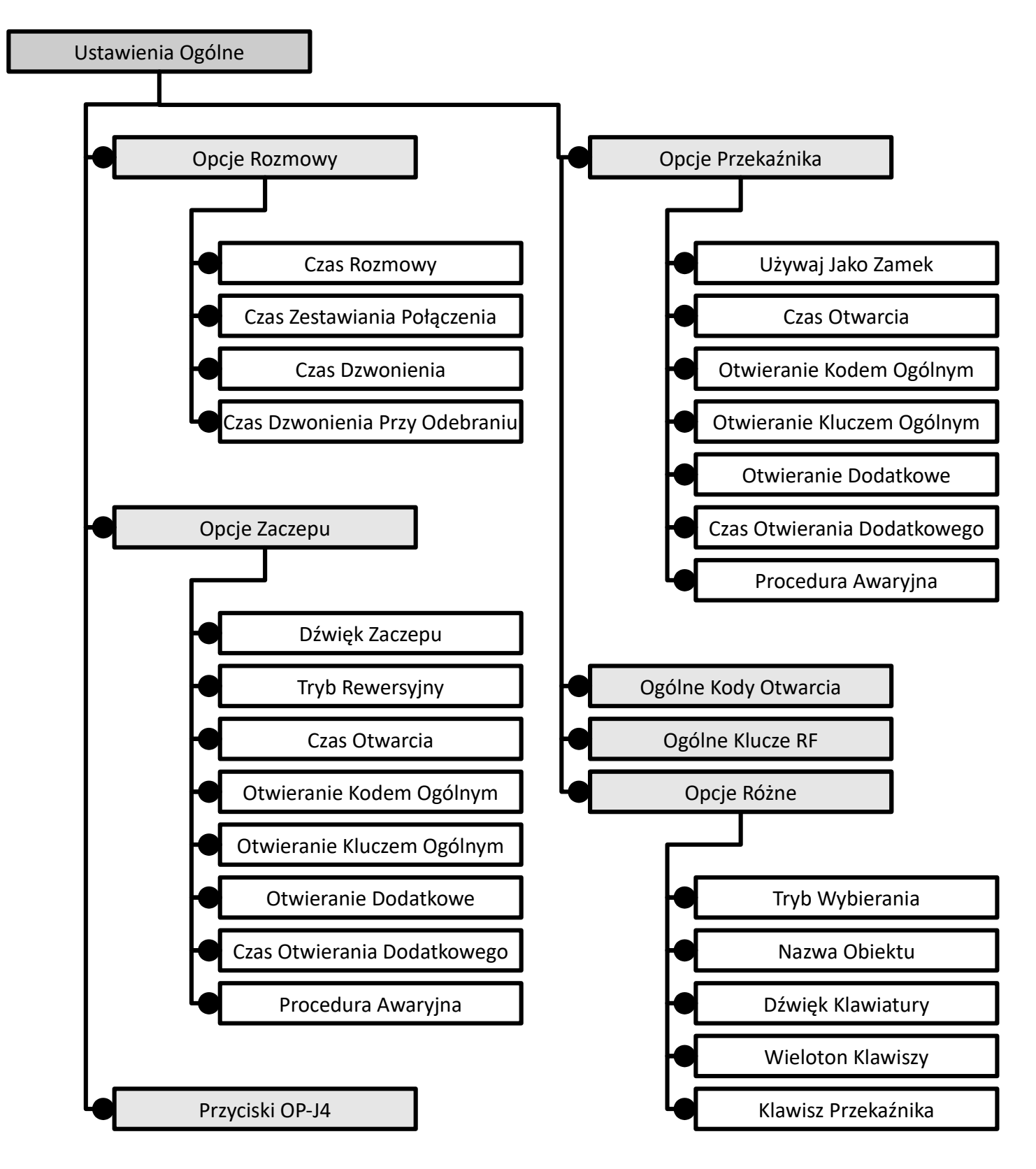

*Ilustracja 13: Struktura podmenu"Ustawienia Ogólne"*

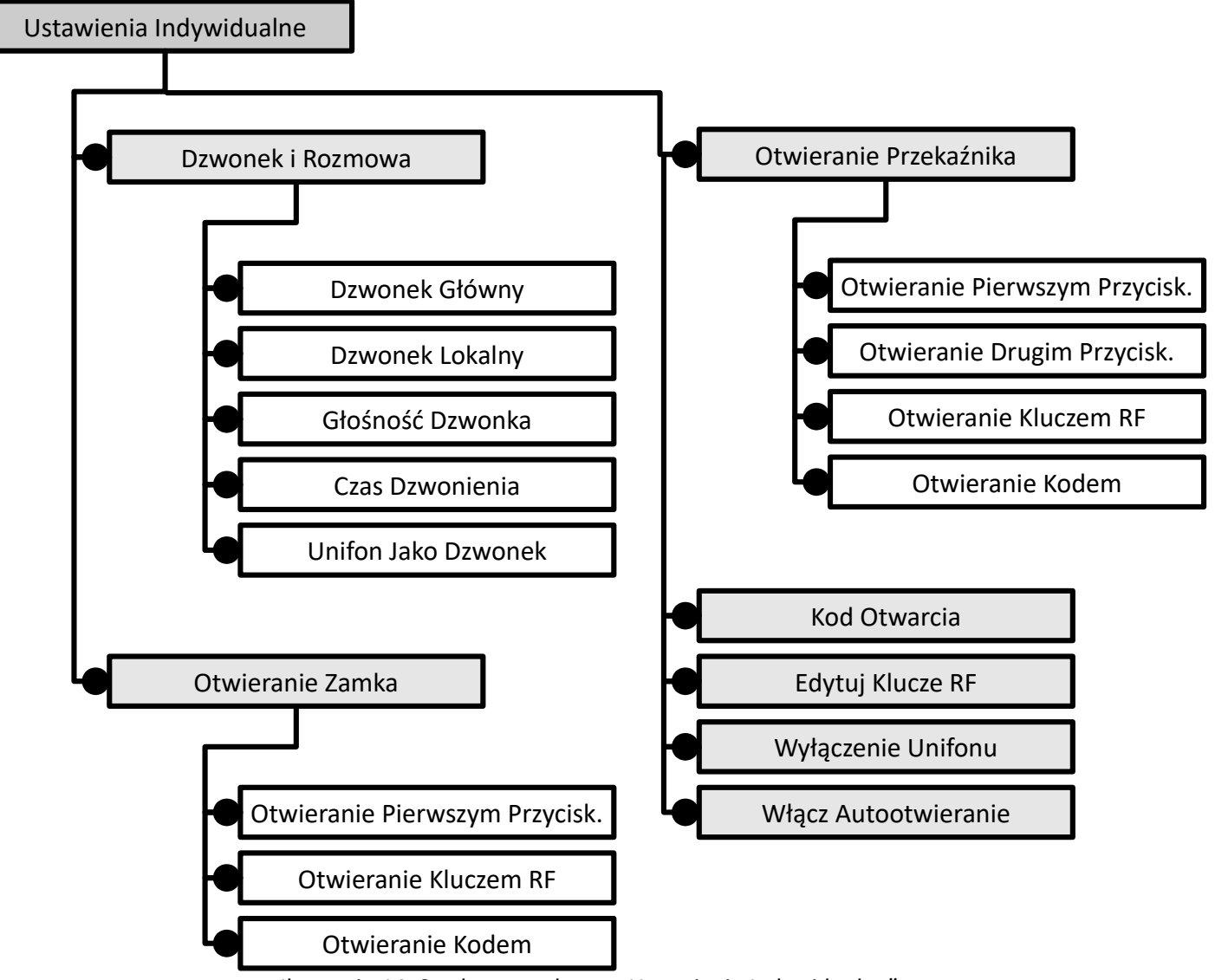

*Ilustracja 14: Struktura podmenu*"Ustawienia Indywidualne"

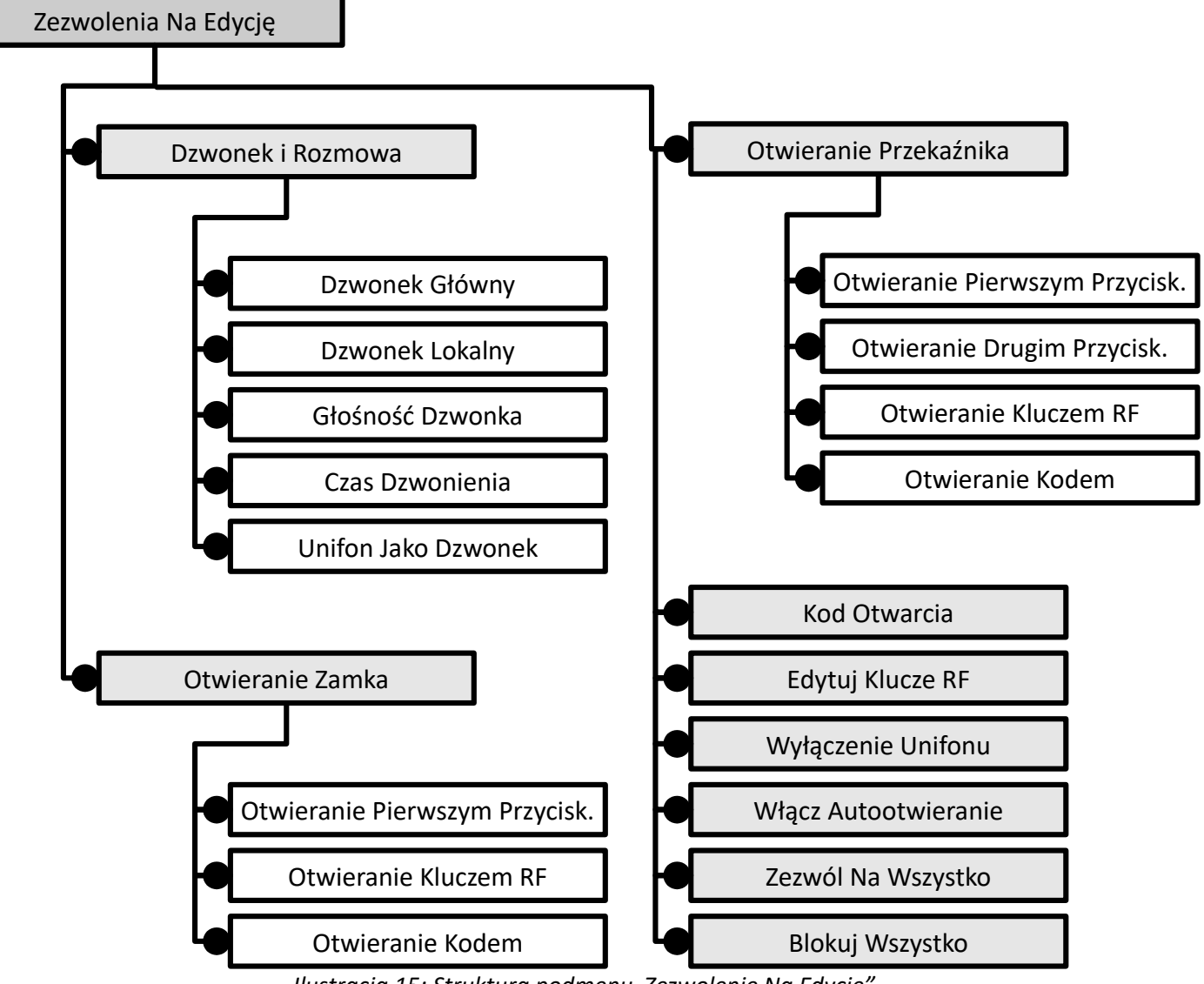

*Ilustracja 15: Struktura podmenu*"Zezwolenie Na Edycję"

## <span id="page-18-3"></span>**11.3. Programy serwisowe**

## <span id="page-18-2"></span>**11.3.1. Numeracja lokali**

Panele SL255 identyfikują unifony w systemie tylko na podstawie ich adresu fizycznego (ustawianego na zworkach). Natomiast panele MA765 do pełnej identyfikacji unifonu wymagają jego adresu fizycznego, oraz adresu fizycznego OP-H4.

Każdy z unifonów w ramach jednej lokalnej linii unifonów musi posiadać ustawiony na zworkach indywidualny adres fizyczny.

Użytkownik aby ręcznie skonfigurować numerację w systemie Master-Slave musi wykonać następujące kroki:

- 1. Ustawić numery OP-H4 (np. numer budynku, klatki, piętra) w panelu MA765
- 2. Dodać zakresy lokali dla każdego numeru OP-H4 w panelu MA765
- 3. Ustawić takie same zakresy numerów lokali na panelu SL255

**Numeracja OP-H4** – pozwala przyporządkować numery OP-H4 do ich adresów fizycznych **Zakresy OP-H4** – dodaje zakres numerów lokali przyporządkowanych do danego OP-H4, z którymi może zostać nawiązane połączenie **Usuń numerację i zakres** – usuwa wszystkie dodane zakresy

**Numeracja OPH ABCD** – pozwala na poszerzenie numeracji OP-H4 o literę **Numeracja Dodatkowa –** pozwala na zapisanie dodatkowych 6 przypisań NR ↔ SU, przy czym do jednej słuchawki unifonu można przypisać kilka numerów lokali.

**Numeracja ABCD –** pozwala na poszerzenie numeracji unifonów o literę.

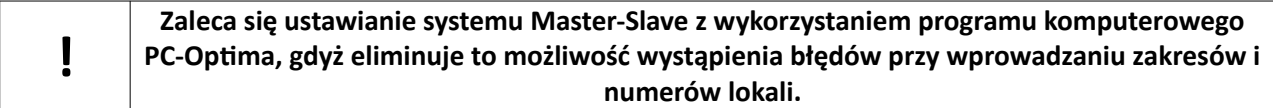

## <span id="page-18-1"></span> **Numeracja OP-H4**

Pozwala przeglądać i edytować numery (budynku, klatki, piętra) OP-H4 (*"NR = XX"*) dla wszystkich 15 adresów fizycznych OP-H4 slave (*"ADR: XX"*), a dla każdego adresu - wszystkich 4 kanałów modułu ("K: X"). Przewijanie kolejnych numerów (*"NR = XX"*) odbywa się za pomocą przycisków **7** oraz **9**. Numery edytuje się wciskając przycisk  $\triangle$ .Zmiana zdefiniowanego numeru logicznego na numer 0 jest możliwa tylko w przypadku gdy dla tego numeru nie został zdefiniowany zakres numerów lokali. W przeciwnym przypadku na wyświetlaczu pojawi się komunikat: *"NIEPUSTY ZAKRES"*.

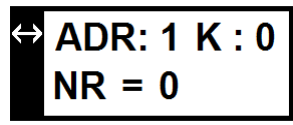

*Ilustracja 16: Ekran przeglądania numerów OP-H4*

## <span id="page-18-0"></span> **Zakresy OP-H4**

Pozwala dodać zakresy unifonów dla każdego z modułów OP-H4 slave. Wyświetla ekran przewijania identyczny jak w *Numeracja OP-H4*. Aby wejść do menu zarządzania zakresem dla wybranego numeru należy nacisnąć przycisk  $\triangle$ . Następnie wyświetlona zostaje informacja o ilości wolnych unifonów w systemie. (*"WU: XXX"*- wolne unifony, "ZA: XXX" - zajęte unifony).

WU: 750  $ZA:$ 15

*Ilustracja 17: Ekran ilości unifonów w systemie*

Menu posiada trzy funkcje :

## *Dodaj zakres*

Dodawanie zakresu poprzez wpisanie początkowego i końcowego numeru lokalu. Można dodać dowolną ilość zakresów.

#### *Usuń numerację*

Usuwa wszystkie dodane zakresy dla danego numeru OP-H4.

*Kalkulator numerów*

Pozwala na przeglądanie oraz ręczną edycję zakresów, oraz przypisania unifonów.

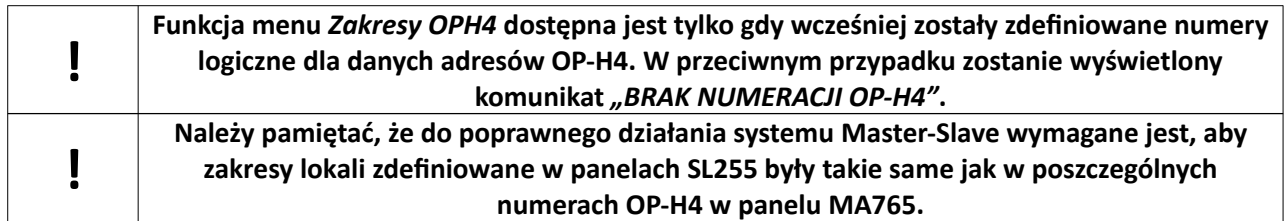

#### <span id="page-19-5"></span> **Numeracja dodatkowa**

Za pomocą tej funkcji użytkownik może przypisać do jednego unifonu kilka adresów lokalu. SU oznacza numer fizyczny unifonu, NR numer lokalu a znaki P1-P6 numery przypisania. Można dokonać do 6 przypisań , co oznacza, iż jeden unifon może być wywoływany po wpisaniu 6 różnych numerów lokalu.

#### <span id="page-19-4"></span> **Numeracja OPH ABCD**

Za pomocą tej funkcji, można przypisać numerację o rozszerzeniu literowym do numerów budynków. Zaowocuje to zmienionym wybieraniem dwuetapowym, z możliwością wyboru litery . Po uruchomieniu funkcji na ekranie pojawia się wybór numeru OPH4. Numeracja ABCD może być przypisana jedynie do już istniejącego numeru OPH4. Należy wybrać żądany numer i zatwierdzić  $\bigtriangleup$ . Pod komunikatem "OBECNIE" pojawi się aktualny wpis ABCD jeśli istnieje, lub numer OPH4. Klawiszami **7** oraz **9** użytkownik może wybierać znak do edycji. Trzy pierwsze znaki mogą być jedynie cyframi, natomiast ostatni znak jest literą z zakresu A-Z. Ustawienie 4 znaków "-" oznacza pusty wpis, natomiast trzy cyfry i "-" zamiast litery, oznacza wpis bez litery. Może on być użyty w przypadku łączonej numeracji – takiej, w której dla jednego numeru są przypisane litery, ale jest też numer bez oznaczenia literowego, jak np. 10, 10A, 10B, 10C. Po zakończeniu wprowadzania wpisu, należy zatwierdzić przyciskiem  $\triangle$ .

#### <span id="page-19-3"></span> **Numeracja ABCD**

Funkcja analogiczna do Numeracji OPH ABCD, z tym, że dla numerów mieszkań. Numerację ABCD można dodać jedynie do istniejącego numeru lokalu. Należy wybrać żądany numer i zatwierdzić  $\bigoplus$ . Jeśli nie ma przypisanej numeracji ABCD, na ekranie pojawi się "----", natomiast w przeciwnym wypadku wyświetlony zostanie wpis ABCD dla danego numeru, składający się z 4 znaków (trzy cyfry i jedna litera). Klawiszami **7** oraz **9** użytkownik może wybierać znak do edycji. Trzy pierwsze znaki mogą być jedynie cyframi, natomiast ostatni znak jest literą z zakresu A-Z. Ustawienie 4 znaków *"-"* oznacza pusty wpis, natomiast trzy cyfry i *"-"* zamiast litery, oznacza wpis bez litery.

## **11.3.2. Testy Serwisowe**

#### <span id="page-19-2"></span><span id="page-19-1"></span> **Test zaczepu**

Przy tej operacji elektrozaczep zostanie uruchomiony na czas 30s. Działanie elektrozaczepu sygnalizowane jest zawsze komunikatem *"<<OTWARTE>>"*. Test można przerwać wciskając przycisk **#**.

#### <span id="page-19-0"></span> **Test przekaźnika**

Przy tej operacji przekaźnik zostanie uruchomiony na czas 30s. Działanie przekaźnika sygnalizowane jest zawsze komunikatem "<< AKTYWNY>>". Test można przerwać wciskając przycisk #.

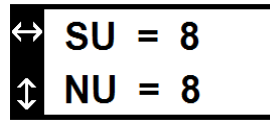

*Ilustracja 18: Ekran kalkulatora numerów*

## <span id="page-20-4"></span> **Test komunikacji lokalnej**

Daje możliwość sprawdzenia połączenia na linii panel – moduł komunikacviny OP-H4.

Przy poprawnie skonfigurowanym systemie, po uruchomieniu testu, na wyświetlaczu powinien pojawić się w górnej linii numer wersji oprogramowania modułu OP-H4, a w dolnej numer kanału *"0"* i oznaczenie kanału podstawowego *"P"*.

#### <span id="page-20-3"></span> **Test komunikacji systemu**

Za jego pomocą, użytkownik jest w stanie przetestować komunikację w konfigurowanym systemie pomiędzy panelem master Optima MA765, a modułami OP-H4 slave zainstalowanymi w systemie oraz podpiętymi do nich panelami SL255. Po uruchomieniu funkcji pojawi się ekran, służący do wybrania testowanego adresu fizycznego OP-H4.

Po naciśnięciu przycisku  $\triangle$ , zostanie uruchomiony test komunikacji. Wyniki dla każdego z 4 kanałów można przeglądać używając klawiszy **7** i **9**. Pod numerem kanału kolejno wyświetlają się informacje o tym czy dany kanał jest załączony, i czy podpięta jest do niego kamera. Na końcu pojawia się również informacja o obecności sygnału wideo z przełącznika master, oraz ilości kamer do niego podpiętych.

Jeżeli zostanie wyświetlony komunikat "WYŁĄCZONY" oznacza to, że panel SL255 nie jest prawidłowo podłączony.

W przypadku gdy nie było możliwe nawiązanie połączenia lub gdy nastąpił błąd

transmisji między modułem OP-H4 master a modułem OP-H4 slave, wynikiem testu będzie komunikat *"OP-H4 ERROR"*.Komunikat pojawi się także wówczas gdy do magistrali zostaną podłączone dwa lub więcej moduły OP-H4 o tym samym adresie fizycznym. Jeżeli przy testowaniu każdego z obecnych na magistrali modułów OP-H4 slave wyświetlany zostanie **ERROR**, może to świadczyć o źle podłączonym module OP-H4 master lub np. uszkodzonym przewodzie magistrali IS.

## <span id="page-20-2"></span>**11.3.3. Wersja firmware**

Panel wyświetla aktualnie zainstalowaną wersję oprogramowania.

## <span id="page-20-1"></span>**11.4. Kontrola dostępu**

Ta grupa pozwala na edycję funkcji związanych z dostępem do urządzenia. Pozwala również na wgląd w numer seryjny urządzenia.

## <span id="page-20-0"></span>**11.4.1. Kod serwisowy**

Umożliwia zmianę kodu serwisowego (8 cyfr), po uprzednim podaniu aktualnego kodu.

Fabryczny kod serwisowy jest dostarczany przez producenta wraz z panelem na karcie kodów. Dla zwiększenia bezpieczeństwa zaleca się zmianę kodu po pierwszym uruchomieniu. Należy wybrać: aktualny kod+ $\bigoplus$  + nowy kod +  $\bigoplus$  + nowy kod +  $\bigoplus$ .

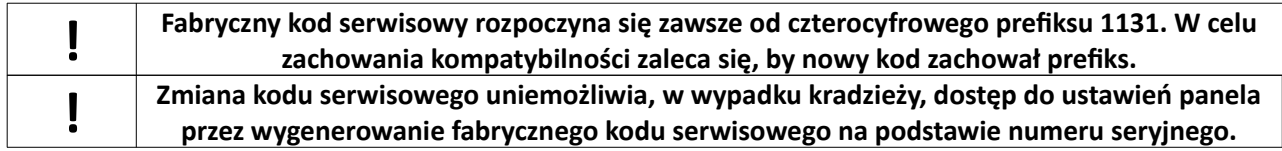

**KANAŁ NR: OP** *Ilustracja 19: Ekran testu lokalnego w MA765*

 $V3.00$ 

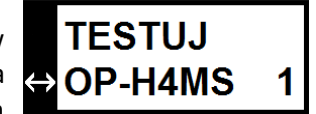

*Ilustracja 20: Ekran wyboru testowanego OP-H4*

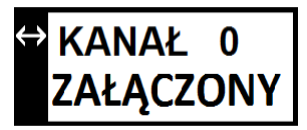

*Ilustracja 21: Ekran testu systemu MA765*

## <span id="page-21-6"></span>**11.4.2. Serwisowe klucze RF**

Funkcja umożliwia edycję (dodawanie i usuwanie) zbliżeniowych kluczy serwisowych (instalatora).

Serwisowy klucz RF pozwala na edycje ustawień bez użycia kodu serwisowego. Klucze serwisowe mogą być dodawane i usuwane. Maksymalna liczba serwisowych kluczy RF wynosi 8.

Aby dodać klucz serwisowy należy za pomocą strzałek wybrać numer klucza, przyłożyć nowy klucz w pobliże modułu czytnika do czasu pojawienia się komunikatu "**DODAJ Jako KLUCZ X"**, zatwierdzić naciskając  $\triangle$ . Aby usunąć klucz serwisowy należy wybrać numer klucza, nacisnąć klawisz  $\bigoplus$ , po pojawieniu się komunikatu "USUŃ KLUCZ" zatwierdzić naciskając (A.

## <span id="page-21-5"></span>**11.4.3. Sprawdź klucz RF**

Funkcja **Sprawdź klucz RF** pozwala na prostą identyfikację klucza. Po jej uruchomieniu i po przyłożeniu klucza panel informuje czy klucz znajduje się już w systemie, czy jest to klucz serwisowy i pod jakim numerem jest zapisany("KLUCZ XX SERWISOWY") czy jest to klucz zwykły użytkownika i do jakiego numeru jest przypisany("KLUCZ XX DLA NR YY"), czy jest to klucz ogólny ("KLUCZ XX OGÓLNY"), czy klucza nie ma w pamięci ("KLUCZ ODRZUCONY").

## <span id="page-21-4"></span>**11.4.4. Numer seryjny**

Panel wyświetla swój numer seryjny. Numer seryjny panelu został jawnie zapisany w oprogramowaniu panelu, tak aby administrator w dowolnym momencie mógł go odczytać bez demontażu panelu.

## <span id="page-21-3"></span>**11.4.5. Strojenie RFID**

Funkcja **Strojenie RFID** pozwala użytkownikowi na **opcjonalne** dostrojenie czytnika breloków RFID zamontowanego w panelu. Aby uruchomić strojenie należy wybrać **Strojenie RFID**, Na ekranie wyświetli się komunikat "Obecnie: XX". Po ustawieniu przez użytkownika nowej wartości program przechodzi do testowania. W momencie wyświetlania napisu *"TESTUJ"* należy przyłożyć brelok do czytnika. Następnie przy komunikacie **"POTWIERDŹ"** nacisnąć przycisk  $\triangle$  w celu zaakceptowania wartości, bądź # aby powrócić do funkcji dostrajania.

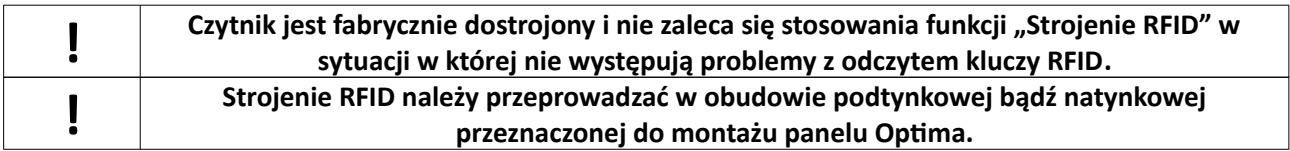

## <span id="page-21-2"></span>**11.4.6. Zmień tablice kodów indywidualnych**

Pozwala na wpisanie innego numeru tablicy kodów niż domyślny, wygenerowany na podstawie numeru seryjnego (np. gdy stary panel został zniszczony lub skradziony, nie ma potrzeby rozdawania mieszkańcom nowych kodów, tylko w nowym panelu można wpisać numer tablicy wygenerowany na podstawie numeru seryjnego starego panelu). Po użyciu tej funkcji zostaną automatycznie wygenerowane nowe kody indywidualne.

## <span id="page-21-1"></span>**11.5. Przywróć domyślne**

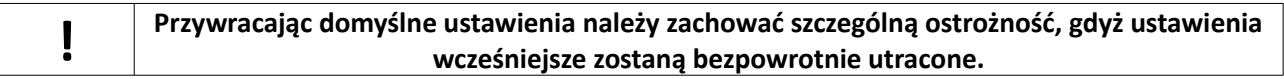

## <span id="page-21-0"></span>**11.5.1. Zmień numer generacji**

Zmienia numer generacji w panelu MA765, a co za tym idzie kody ogólne oraz indywidualne. Na ekranie

wyświetli się aktualnie używany numer generacji. Aby go zmienić należy nacisnąć przycisk  $\triangle$ , wpisać ośmiocyfrową liczbę, oraz dwukrotnie potwierdzić operację klawiszem  $\triangle$ . Przed potwierdzeniem na ekranie pojawi się ostrzeżenie o zmianie kodów ogólnych oraz indywidualnych.

## <span id="page-22-4"></span>**11.5.2. Domyślne numery**

Przywraca fabryczny sposób numeracji lokali, wraz z pełnym zakresem.

## <span id="page-22-3"></span>**11.5.3. Domyślne ustawienia ogólne**

Przywraca fabryczne ustawienia ogólne (pozostawiając niezmienione te ustawienia, które mogą zmieniać użytkownicy, lub tylko te, na których zmianę zezwolił instalator).

Przywracanie domyślnych ustawień ogólnych może w pewnych sytuacjach nie dotyczyć czasu dzwonienia ustawianego przez lokatora (jeżeli czas ten został rozszerzony przez lokatora powyżej czasu dzwonienia ustawianego przez instalatora*.*

## <span id="page-22-2"></span>**11.5.4. Domyślne kody ogólne**

Przywraca fabryczne kody ogólne.

## <span id="page-22-1"></span>**11.5.5. Domyślne ustawienia indywidualne**

Przywraca fabryczne ustawienia indywidualne dla każdego użytkownika.

## <span id="page-22-0"></span>**11.5.6. Kasuj indywidualne klucze RF**

Kasuje pamięć kluczy RF

## <span id="page-22-5"></span>**11.5.7. Kasuj pamięć kodów indywidualnych**

Przywraca kody indywidualne według aktualnie podanego numeru tablicy.

## <span id="page-22-10"></span>**11.5.8. Domyślne wszystko**

Przywraca wszystkie ustawienia fabryczne.

## <span id="page-22-9"></span>**11.6. Ustawienia ogólne**

## <span id="page-22-8"></span>**11.6.1. Opcje rozmowy**

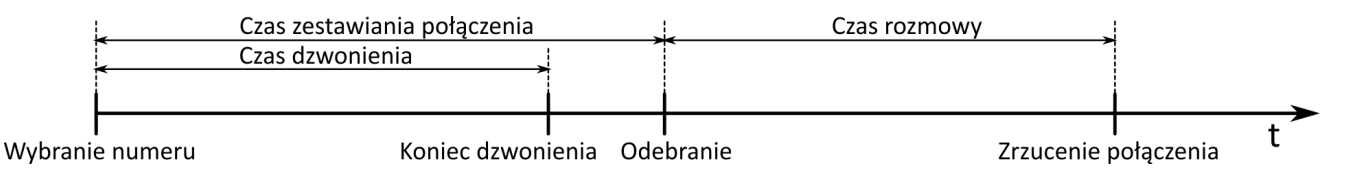

<span id="page-22-7"></span>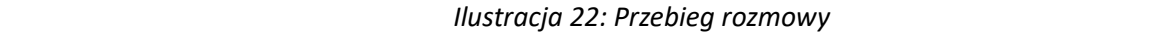

## <span id="page-22-6"></span> **Czas na zestawiania połączenia**

Maksymalny czas wywołania i czasu na odebranie, ustalany przez instalatora, czas na zestawienie połączenia = czas dzwonienia + czas oczekiwania na odebranie słuchawki. Może być ustawiany w zakresie 1-99s. Domyślna wartością jest 45 sekund.

#### <span id="page-23-9"></span> **Czas dzwonienia**

Czas, przez który słyszany jest sygnał dzwonka. Maksymalna wartość nie może być większa niż czas zestawiania połączenia. Domyślną wartością jest 15 sekund.

#### <span id="page-23-8"></span> **Czas dzwonienia przy odebraniu**

Czas, przez który unifon podłączony do panelu dzwoni specjalnym dzwonkiem – sygnalizując nieprawidłowe odłożenie słuchawki. Po czasie tym panel wraca do stanu spoczynkowego. Czas ten można ustawiać w granicach 1-99s. Domyślna ustawiona wartość to 15s.

#### **11.6.2. Opcje zaczepu**

#### <span id="page-23-10"></span><span id="page-23-7"></span> **Dźwięk zaczepu**

Aktywacja tej opcji powoduje generację dźwięku przez głośnik podczas otwarcia elektrozaczepu.

#### <span id="page-23-6"></span> **Typ rewersyjny**

Typ rewersyjny pozwala na podłączenie elektrozaczepu typu rewersyjnego lub zwory magnetycznej. W celu zmiany ustawień należy.

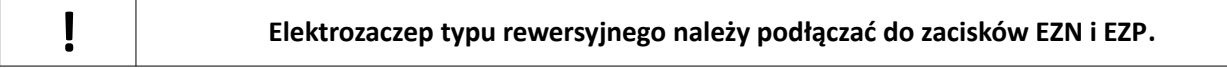

#### <span id="page-23-5"></span> **Czas otwarcia elektrozaczepu**

Czas otwarcia elektrozaczepu może być ustawiony w zakresie 1-30s.

#### <span id="page-23-4"></span> **Otwieranie kodem ogólnym**

Włączenie tej opcji umożliwia otwieranie bramy kodami ogólnymi.

#### <span id="page-23-3"></span> **Otwieranie kluczem ogólnym**

Włączenie tej opcji umożliwia otwieranie bramy ogólnymi kluczami RF.

#### <span id="page-23-2"></span> **Otwieranie dodatkowe**

Włączenie tej opcji umożliwia otwieranie bramy za pomocą dodatkowego zewnętrznego przycisku (może to być 2 przycisk w unifonie) podłączonego do panelu do złącz KE i GND.

#### <span id="page-23-1"></span> **Czas otwierania dodatkowego**

Czas otwierania dodatkowego może być ustawiony w zakresie 1-30s.

#### <span id="page-23-0"></span> **Procedura awaryjna**

Aktywacja tej opcji pozwala na otwarcie elektrozaczepu w sytuacji zwarcia linii unifonów. Panel automatycznie rozpoznaje stan zwarcia linii unifonów wyświetlając odpowiedni komunikat. Jeżeli opcja **Procedura awaryjna** jest aktywna naciśnięcie dowolnego przycisku na panelu otwiera elektrozaczep na czas zgodny z ustawieniami indywidualnymi. Należy również zaznaczyć, że podczas awarii linii, gdy nie są aktywne opcje procedury awaryjnej dla przekaźnika ani elektrozaczepu, jest możliwe wejście do ustawień panela lub otworzenie zamka poprzez wpisanie odpowiedniego kodu.

## <span id="page-24-10"></span>**11.6.3. Opcje przekaźnika**

Ustawienia wyjścia przekaźnika można zmieniać analogicznie do ustawień elektrozaczepu. Dodatkową zaletą, którą posiada ten element jest możliwość ustawienia go w "Tryb zgodności z elektrozaczepem". Tryb taki pozwala niezależnie od wcześniejszych ustawień przekaźnika na korzystanie z ustawień elektrozaczepu.

#### <span id="page-24-5"></span> **Używaj jako zamek**

Wszystkie ustawienia przypisane do elektrozaczepu skopiowane zostają do ustawień przekaźnika , przez co wyjście przekaźnikowe zachowuje się identycznie jak wyjście na elektrozaczep. Po wyłączeniu tej opcji ustawienia dotyczące przekaźnika zostają przywracane.

## <span id="page-24-9"></span>**11.6.4. Ogólne kody otwarcia**

Pozwala na zmianę ogólnych kodów otwarcia.

Na stronie **www.elfon.com.pl** znajduje się program pomocniczy **GKSOI OPTIMA 255**, który działa w oparciu o taki sam algorytm generacji kodów jak te w panelach serii Optima. Program umożliwia wygenerowanie zestawu kodu serwisowego, 8 kodów ogólnych oraz 255 kodów indywidualnych dla podanego numeru seryjnego panela. Podawanym 8-cyfrowym numerem może być także numer tablicy kodów indywidualnych, który można zmienić w menu panela, pozycja: **Ustawienia → Przywróć domyślne → Zmień tablicę numerów indywidualnych** i w ten sposób w wygodny sposób zdefiniować 255 nowych kodów indywidualnych.

## <span id="page-24-8"></span>**11.6.5. Ogólne klucze RFID**

Funkcja umożliwia dodanie oraz usunięcie jednego z aktualnych kluczy.

## **11.6.6. Opcje różne**

#### <span id="page-24-7"></span><span id="page-24-4"></span> **Tryb wybierania**

Panel master umożliwia ustawienie jednego z trzech trybów wybierania lokalu: dwuetapowe (nr budynku+  $\bigoplus$ +nr lokalu+ $\bigoplus$ ), jednoetapowe(nr budynku+ nr lokalu+ $\bigoplus$ ) i bezpośrednie(nr lokalu+ $\bigoplus$ ).

#### <span id="page-24-3"></span> **Nazwa obiektu**

Umożliwia wybór napisu powitalnego przy wybieraniu dwuetapowym (**"WYBIERZ NR BUDYNKU**  $\mathbb{Q}$ **"**, *"WYBIERZ NR KLATKI "*, *"WYBIERZ NR PIĘTRA "* lub *"WYBIERZ NR BLOKU "*).

#### <span id="page-24-2"></span> **Dźwięk klawiatury**

Włącza lub wyłącza dźwięk klawiszy.

## <span id="page-24-1"></span> **Wieloton klawiszy (klawiatury)**

Naciśnięcie klawiszy powoduje generowanie tonów DTMF.

#### <span id="page-24-0"></span> **Klawisz przekaźnik**

Uruchomienie przekaźnika wraz z każdorazowym naciśnięciem dowolnego przycisku klawiatury. Gdy ta opcja jest aktywna naciśnięcie dowolnego klawisza w stanie czuwania panelu będzie powodowało uruchomienie przekaźnika. Przekaźnik uruchamiany jest na czas ustawiany w opcjach przekaźnika.

## <span id="page-24-6"></span>**11.6.7. Przyciski OP-J4**

Mapowanie do 12 przycisków modułów OP-J4 na numery fizyczne unifonów. Panele Optima SL pozwalają na podłączenie do 3 modułów wybierania 4 przyciskowego OP-J4. Każdy moduł posiada cztery przyciski, którym

można przypisać wybieranie dowolnego **numeru fizycznego** unifonu. Numery unifonów przypisywane są numerom porządkowym modułów OP-J4 (patrz *"OP-J4 czteroprzyciskowy moduł wybierania – instrukcja instalacji"* ).

## <span id="page-25-8"></span>**11.7.Ustawienia indywidualne**

Umożliwiają indywidualne ustawienie wybranych funkcji dla każdego użytkownika. Ich edycja możliwa jest poprzez wejście kodem serwisowym lub kodem użytkownika, jeśli ma on odblokowaną edycję ustawień indywidualnych.

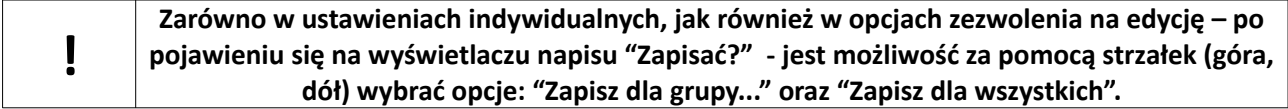

## **11.7.1. Dzwonek i rozmowa**

## <span id="page-25-7"></span><span id="page-25-5"></span> **Melodia dzwonka**

Wybór melodii wywołania z panelu zewnętrznego. Dostępnych jest 6 melodii dzwonka. Dzwonek numer 5 jest dzwonkiem narastającym, zaczyna dzwonić od poziomu głośności 1, i dochodzi do poziomu głośności ustawionego przez użytkownika. Dzwonek numer 6 jest dzwonkiem opadającym, zaczyna grać od głośności ustawionej dla danego lokalu. Aby zmienić należy wpisać numer lokalu, Pojawi się ekran informujący o obecnym ustawieniu (DLA **NR X / DZWONEK Y** - gdzie **X** jest **numerem fizycznym** unifonu, a **Y** numerem dzwonka), za pomocą strzałek należy wybrać żądane ustawienie i zatwierdzić wybór klawiszem  $\triangle$ . Następnie można wybrać opcję *"ZAPISZ DLA WSZYSTKICH"* lub opcję *"ZAPISZ DLA GRUPY"*.

## <span id="page-25-4"></span> **Głośność dzwonka**

Zmiana głośności dzwonka następuje po wybraniu poziomu głośności z zakresu 1 do 3.

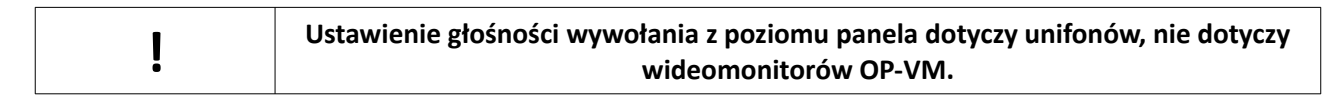

## <span id="page-25-3"></span> **Czas dzwonienia**

Ustawienie czasu, przez który unifon dzwoni.

## <span id="page-25-2"></span> **Unifon jako dzwonek**

Wyłącza fonię (wyłączony mikrofon i głośnik w kasecie), działa tylko wywołanie i możliwość otwierania elektrozaczepu.

## **11.7.2. Otwieranie zamka**

## <span id="page-25-6"></span><span id="page-25-1"></span> **Otwieranie pierwszym przyciskiem**

Zezwolenie na otwieranie elektrozaczepu pierwszym przyciskiem w unifonie. Jeśli opcja ta zostanie zmieniona na "*NIE"* nie będzie możliwe otwarcie elektrozaczepu z poziomu unifonu.

## <span id="page-25-0"></span> **Otwieranie kluczem RF**

Zezwolenie na otwieranie zamka kluczem RFID.

#### <span id="page-26-7"></span><span id="page-26-0"></span> **Otwieranie kodem**

Zezwolenie na otwieranie zamka przy użyciu kodu.

## **11.7.3. Otwieranie przekaźnika**

Jeżeli w ustawieniach ogólnych nie został włączony tryb zgodności z elektrozaczepem, wówczas poniższe opcje są aktywne. W przeciwnym przypadku zmiana tych opcji zostaje zablokowana. Działanie poniższych funkcji jest analogiczne z funkcjami pracy elektrozaczepu.

- **Otwieranie pierwszym przyciskiem**
- **Otwieranie drugim przyciskiem**
- **Otwieranie kluczem RF**
- **Otwieranie kodem**

Za pomocą opcji *Otwieranie drugim przyciskiem* możliwa jest aktywacja drugiego przycisku unifonu Elfon OP-U7 lub przycisku otwarcia bramy w monitorze OP-VM. Po ustawieniu opcji na **TAK** naciśnięcie przycisku w czasie zestawionego połączenia uruchamia przekaźnik w panelu (wyjścia NO CON).

## <span id="page-26-6"></span>**11.7.4. Kod otwarcia**

Zmiana kodu otwarcia zamka dla numeru, użytkownik (logujący się kodem indywidualnym) musi podać stary kod, instalator (logujący się kodem serwisowym) nie.

## <span id="page-26-5"></span>**11.7.5. Edytuj klucze RF**

Edycja kluczy RFID, dodawanie i usuwanie.

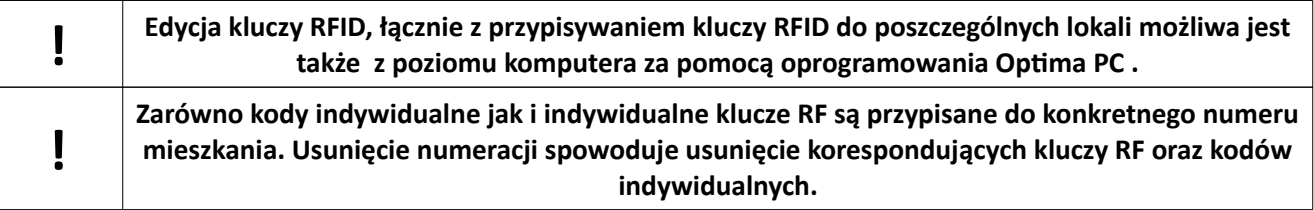

## <span id="page-26-4"></span>**11.7.6. Wyłączenie unifonu**

Wyłącza unifon (panel nie wywołuje, nie zestawia połączeń etc.).

## <span id="page-26-3"></span>**11.7.7. Włącz Autootwieranie**

(Dawniej Włącz Tryb Gabinetu) Aktywacja tej opcji pozwala na automatyczne otwarcie elektrozaczepu w momencie wybrania numeru lokalu jeżeli słuchawka unifonu będzie odwieszona.

## <span id="page-26-2"></span>**11.8. Zezwolenie na edycję**

Administrator zezwala lub blokuje możliwość edycji poszczególnych parametrów przez użytkownika. Wszystkie ustawienia związane z zezwoleniem edycji można ustawiać w podobny sposób. Jeśli użytkownik pozbawiony jest praw do edycji ustawień indywidualnych, nie jest w jego przypadku możliwe wejście do menu ustawień indywidualnych.

## <span id="page-26-1"></span>**11.8.1. Zezwól na wszystko**

Zezwala na edycję wszystkich ustawień przez użytkowników.

## <span id="page-27-2"></span>**11.8.2. Blokuj wszystko**

Blokuje użytkownikowi możliwość edycji wszystkich ustawień. Jeśli zablokowano wszystko, użytkownik nie widzi menu użytkownika.

## <span id="page-27-1"></span>**12.Zasady bezpieczeństwa przy montażu i użytkowaniu**

- Przed otwarciem obudowy panelu należy bezwzględnie odłączyć napięcie zasilania
- Przed podłączaniem zewnętrznych elementów systemu do zacisków panelu dokładnie sprawdzić prawidłowość połączeń (właściwe zaciski, biegunowość itd.)
- Unikać zwarć między zaciskami panelu
- Nie narażać panelu na kontakt z substancjami chemicznymi mogącymi oddziaływać z metalami, plastikami itd.
- W czasie montażu stosować się do ogólnych zasad BHP

## <span id="page-27-0"></span>**13.Ustawienia fabryczne**

- domyślny kod serwisowy (generowany na podstawie numeru seryjnego)
- domyślne kody ogólne (generowane na podstawie numeru seryjnego),
- domyślne kody indywidualne (generowane na podstawie numeru seryjnego)
- brak serwisowych kluczy RF
- brak ogólnych kluczy RF
- brak indywidualnych kluczy RF
- Pozostałe domyślne ustawienia:
	- ustawienia ogólne:
		- o opcje rozmowy
			- $\bullet$  czas rozmowy = 45s
			- · czas zestawiania połączenia = 45s
			- · czas dzwonienia = 15s
			- · czas dzwonienia przy odebraniu = 15s
			- · przekieruj nieobsługiwane nr = NIE
		- o opcje zaczepu
			- · dźwięk zaczepu = TAK
			- $\bullet$  typ rewersyjny = NIE
			- · czas otwarcia = 3s
			- · otwieranie kodem ogól = TAK
			- · otwieranie kluczem ogól. = TAK
			- · otwieranie dodatkowe = TAK
			- · czas otwarcia dodatkowego = 4s
			- · procedura awaryjna =TAK
		- o opcje przekaźnika
			- · używaj jako zamek = NIE
			- · czas otwarcia = 3s
			- · otwieranie kodem ogól. = TAK
			- · otwieranie kluczem ogól. = TAK
			- · otwieranie dodatkowe = NIE
			- · czas otwarcia dodatkowego = 4s
			- · procedura awaryjna =TAK
		- o opcje różne
			- · wymagaj 'dzwonek' po numerze = NIE
- · dźwięk klawiatury = TAK
- · wieloton = NIE
- · funkcja serwis = BRAK
- · dom jednorodzinny = NIE
- ustawienia indywidualne
	- o dzwonek i rozmowa
		- · melodia dzwonka= 3
		- · głośność dzwonka = 3
		- · Czas dzwonienia = 15s
		- · unifon jako dzwonek =NIE
	- o otwieranie zamka
		- · otwieranie pierwszym przyciskiem= TAK
		- · otwieranie kluczem RF = TAK
		- · otwieranie kodem = TAK
		- · potwierdzenie użycia klucza RF = TAK
		- · potwierdzenie użycia kodu otwarcia = TAK
		- · potwierdzenie użycia błędnego kodu = TAK
	- o otwieranie przekaźnika
		- · otwieranie pierwszym przyciskiem = NIE
		- · otwieranie drugim przyciskiem = TAK
		- · otwieranie kluczem RF = NIE
		- · otwieranie kodem = TAK
		- · potwierdzenie użycia klucza RF = NIE
		- · potwierdzenie użycia kodu otwarcia = TAK
		- · potwierdzenie użycia błędnego kodu = TAK
	- o wyłączenie unifonu = NIE
	- o autootwieranie = NIE
- zezwolenie na edycję domyślnie edycja wszystkich ustawień indywidualnych jest zablokowana

## <span id="page-29-0"></span>**14.Rozwiązywanie typowych problemów**

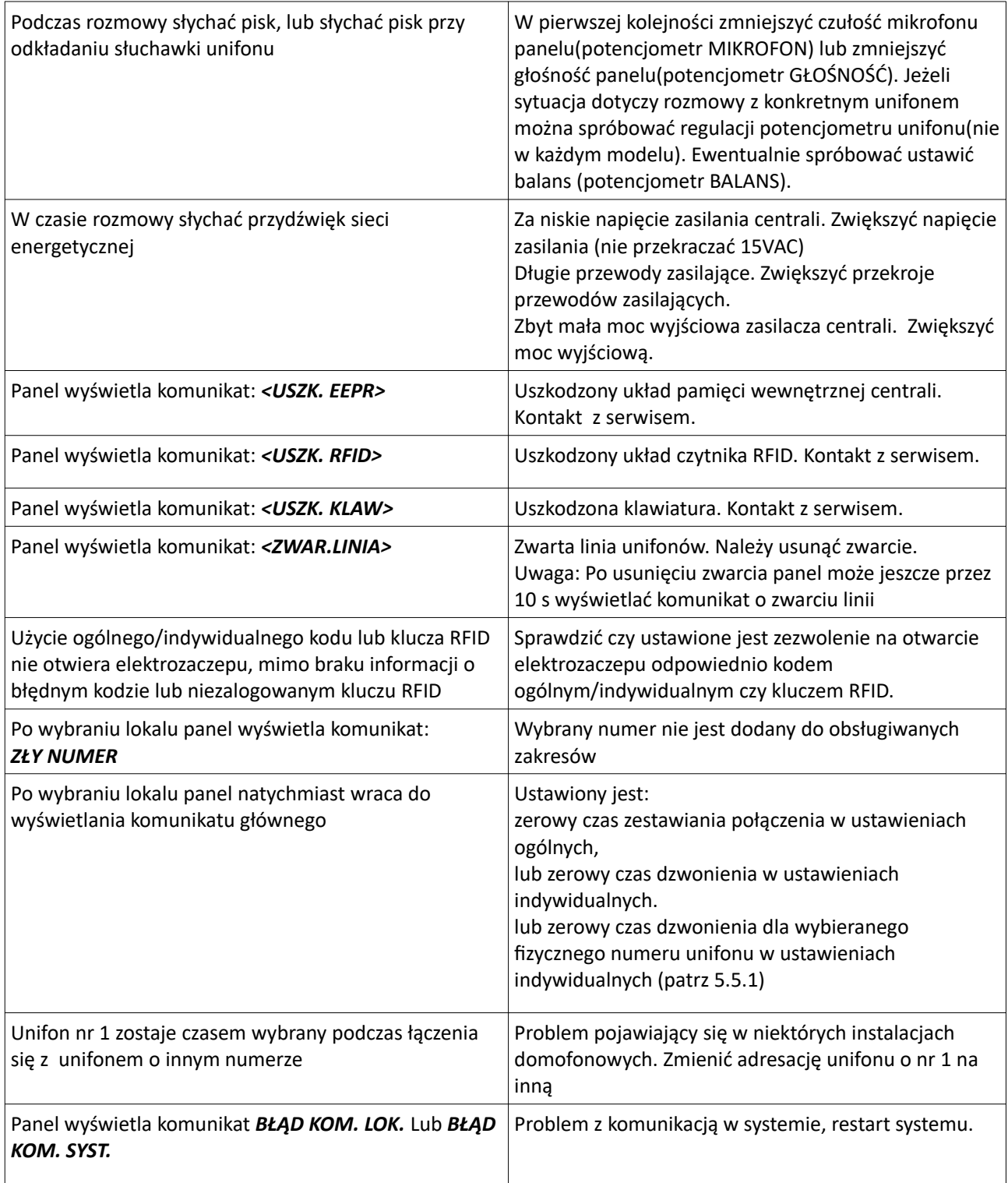

## Dodatek A. Formularz kodów wejścia dla użytkowników.

Kod wejścia: Kod Wejścia:

Nr lokalu: Nr lokalu:

Kod wejścia: Kod wejścia:

Kod wejścia: Kod wejścia:

Nr lokalu: Nr lokalu:

Nr lokalu: Nr lokalu:

Kod wejścia: Kod wejścia:

Nr lokalu: Nr lokalu:

Kod wejścia: Kod wejścia:

Nr lokalu: Nr lokalu:

Nr lokalu: Nr lokalu:

Kod wejścia: Kod wejścia:

Nr lokalu: Nr lokalu:

Kod wejścia: Kod wejścia:

## ELFON ul. Półłanki 27A 30-740 Kraków www.elfon.com.pl

tel. 12 292 48 70 tel. 12 292 48 71

Zgodnie z przepisami ustawy z dnia 29 lipca 2005r. o zużytym sprzęcie elektrycznym i elektronicznym a także ustawy z dnia 24 kwietnia 2009 o bateriach i akumulatorach zabronione jest umieszczanie łącznie z innymi odpadami baterii i zużytego sprzętu oznakowanego symbolem przekreślonego kosza. Użytkownik, który zamierza pozbyć się produktu, jest obowiązany do oddania baterii i zużytego sprzetu elektronicznego lub elektrycznego do punktu zbierania zużytego sprzętu. W celu zapewnienia przestrzegania wyżej wymienionych ustaw posiadamy stosowna umowę z Organizacją Odzysku Sprzętu Elektrycznego i Elektronicznego Biosystem Elektrorecykling.

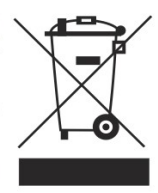